# Dell S2319HS/S2719HS Manual de Usuário

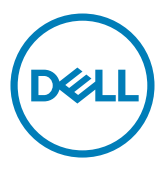

Modelo: S2319HS/S2719HS Modelo Regulatório: S2319HSt/S2719HSt

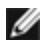

**OBSERVAÇÃO:** Uma NOTA indica informações importantes que o ajudam a usar melhor seu computador.

CUIDADO: Uma PRECAUÇÃO indica dano em potencial ao hardware ou perda de dados se as instruções não forem seguidas.

AVISO: Um ALERTA indica o risco de danos materiais, danos pessoais ou morte.

Copyright © 2018-2019 Dell Inc. ou suas subsidiárias. Todos os direitos reservados EMC, Dell e outras marcas são marcas comerciais da Dell Inc. ou suas subsidiárias. Outros nomes podem ser marcas registradas de seus respectivos proprietários.

 $2019 - 10$ 

Rev. A01

# Conteúdo

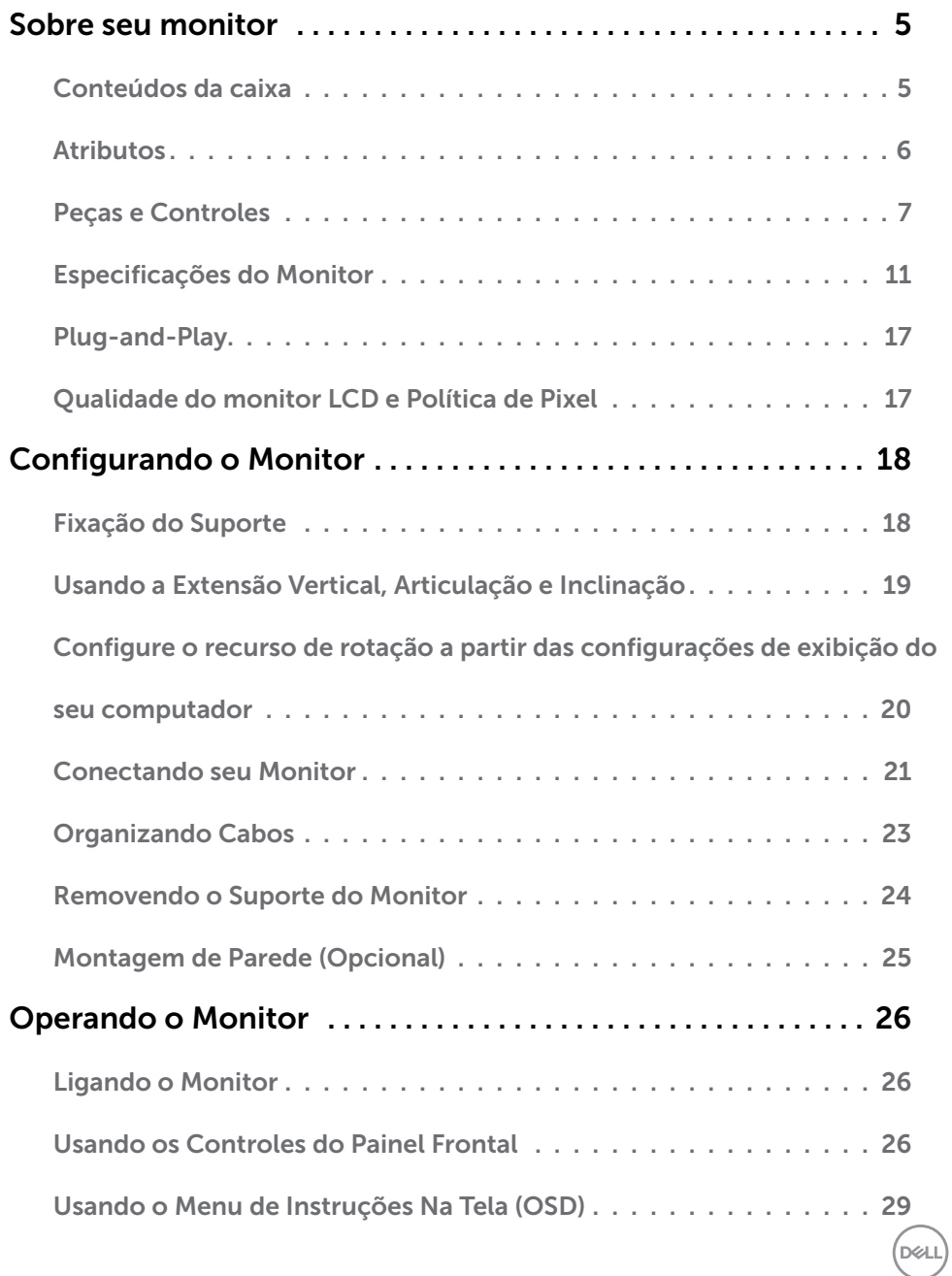

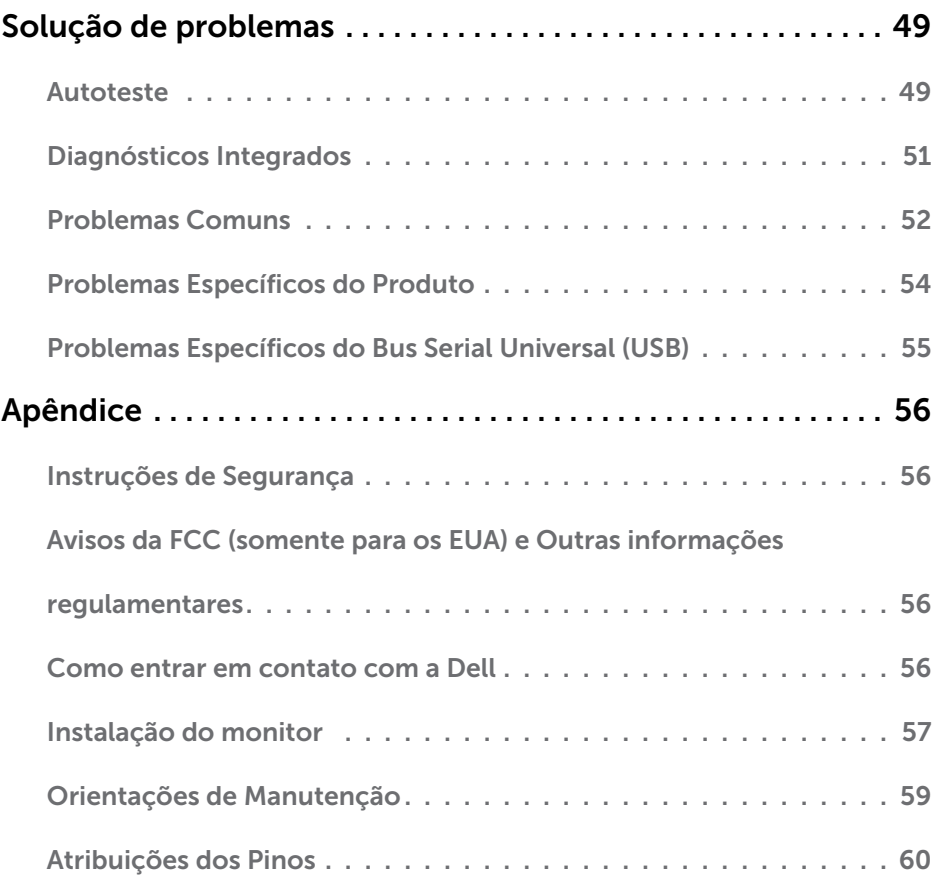

 $(\text{bell})$ 

# <span id="page-4-0"></span>Sobre seu monitor

# Conteúdos da caixa

 $\overline{a}$ 

Seu monitor é enviado com os componentes indicados na tabela. Certifique-se de ter recebido todos os componentes e consulte [Como entrar em contato com a Dell](#page-56-1) se algo estiver faltando.

OBSERVAÇÃO: Alguns componentes podem ser opcionais e podem não ser fornecidos com o seu monitor. Alguns recursos podem não estar disponíveis em determinados países.

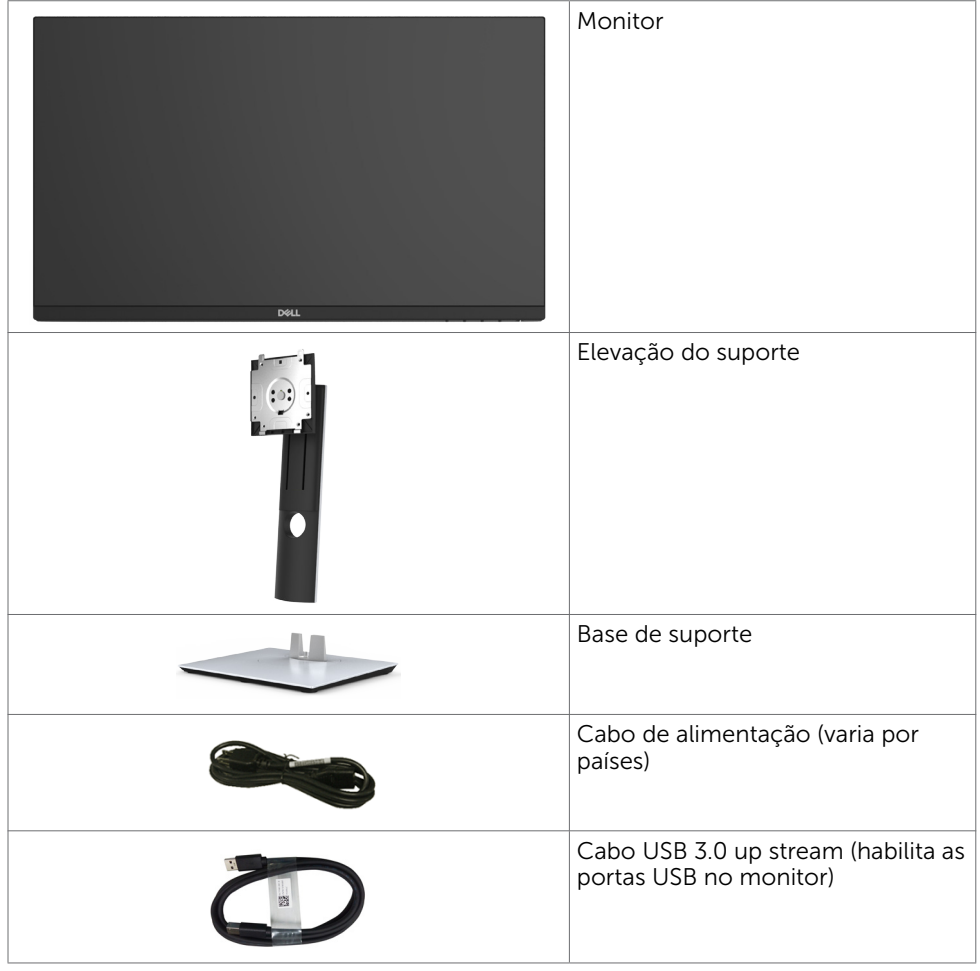

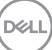

<span id="page-5-0"></span>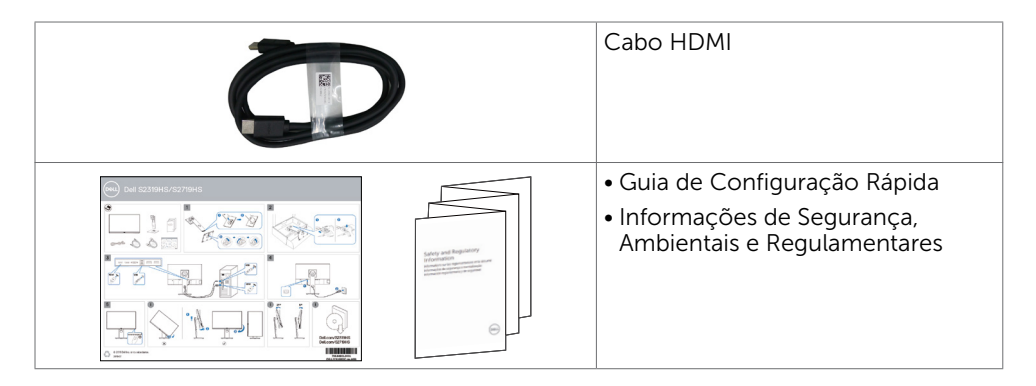

### Atributos

O monitor Dell S2319HS/S2719HS tem uma matriz ativa, transistor de filme fino (TFT), tela de cristal líquido (LCD), e iluminação de fundo com LED. Os recursos do monitor incluem:

- S2319HS: 58,4 cm (23,0 pol) de área de visualização, medida na diagonal.
- S2719HS: 68,6 cm (27 pol) de área de visualização, medida na diagonal.
- • Resolução de até 1920 x 1080 (16:9), com suporte a tela cheia em resoluções mais baixas.
- • Gama de cores de 72%.
- • Inclinação, giro, ajuste de altura e funcionalidade dinâmica.
- • Suporte removível e furos de montagem Video Electronics Standards Association (VESA) de 100 mm para soluções de montagem flexíveis.
- • Conectividade digital com DisplayPort e HDMI.
- Equipado com uma porta USB upstream e quatro portas USB downstream.
- Capacidade Plug and Play se suportada pelo seu sistema.
- • Ajustes de instruções na tela (OSD) para facilidade de configuração e otimização da tela.
- Slot de trava de segurança.
- Trava de suporte.
- • Energia em espera 0,3 W quando no modo de hibernação.
- • Otimize o conforto dos olhos com uma tela livre de cintilação.

Ø OBSERVAÇÃO: Os possíveis efeitos a longo prazo de emissão de luz azul do monitor podem causar danos aos olhos, incluindo fadiga ocular ou cansaço visual digital. O recurso ComfortView é projetado para reduzir a quantidade de luz azul emitida a partir do monitor para otimizar o conforto do olho.

DELI

# <span id="page-6-0"></span>Peças e Controles

Vista frontal

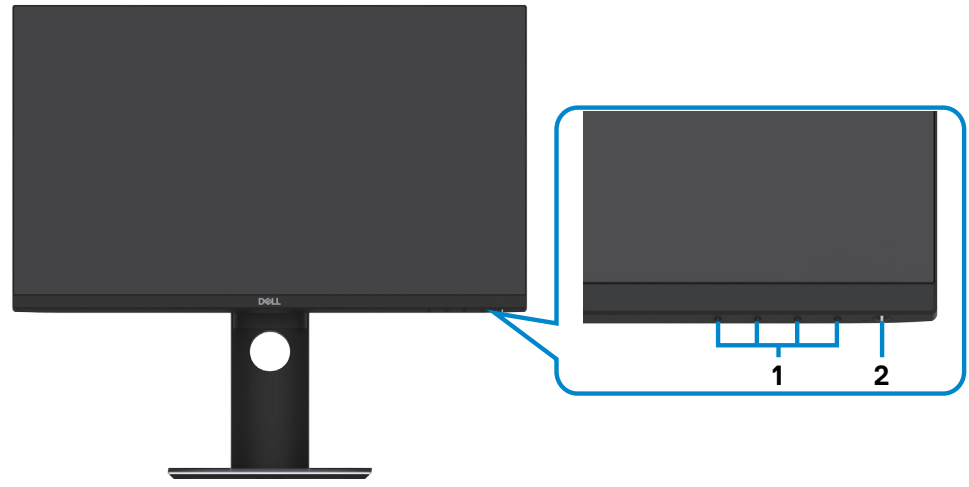

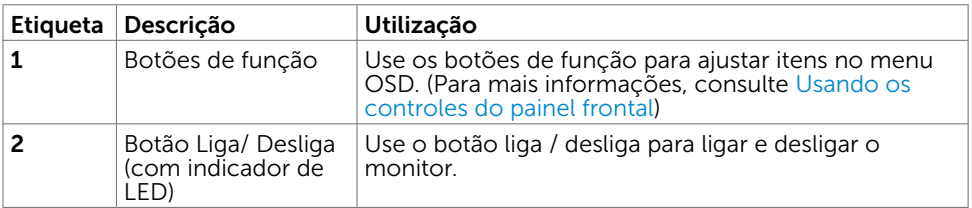

### Sobre seu monitor | 7

(dell

### Vista traseira

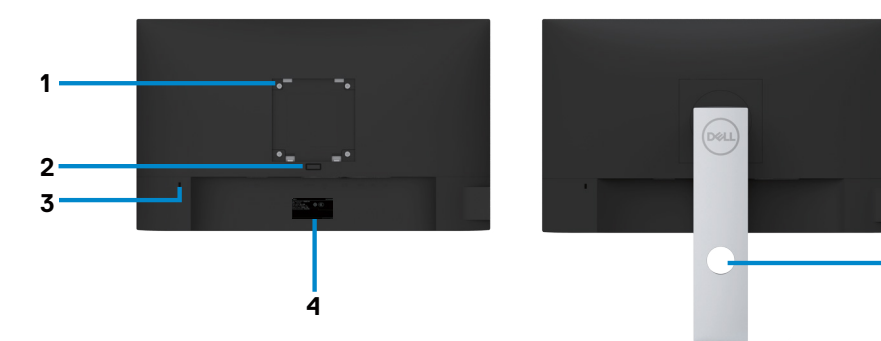

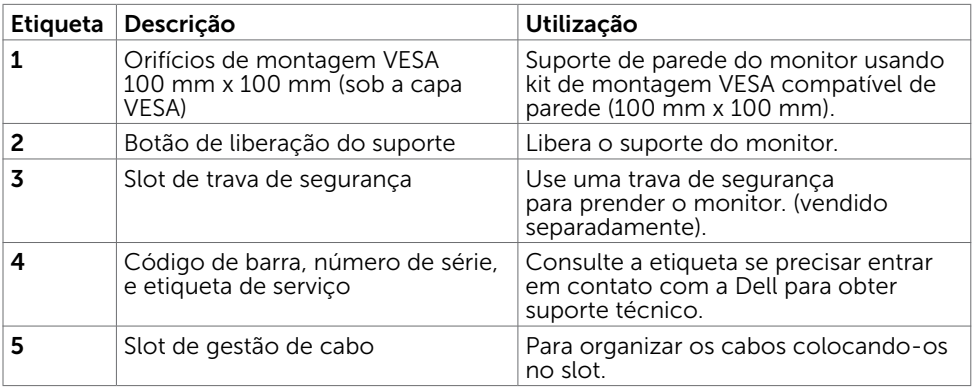

**5**

 $\int$ DELL

### Vista Lateral

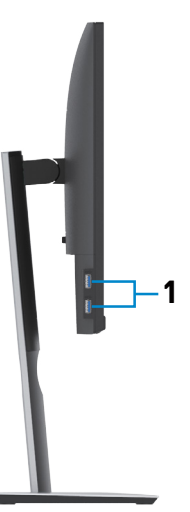

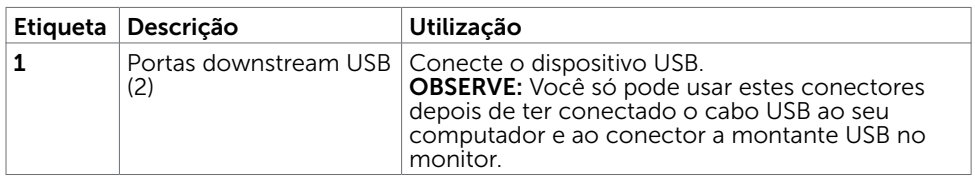

### Vista Inferior

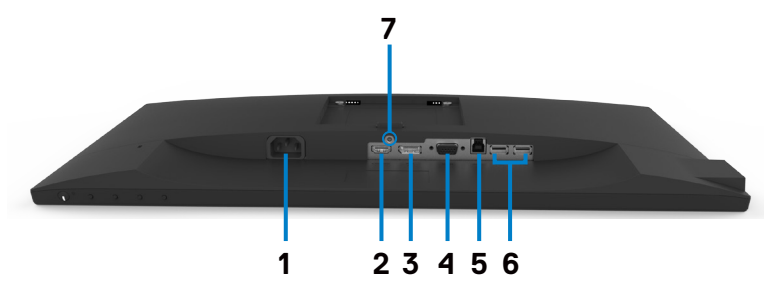

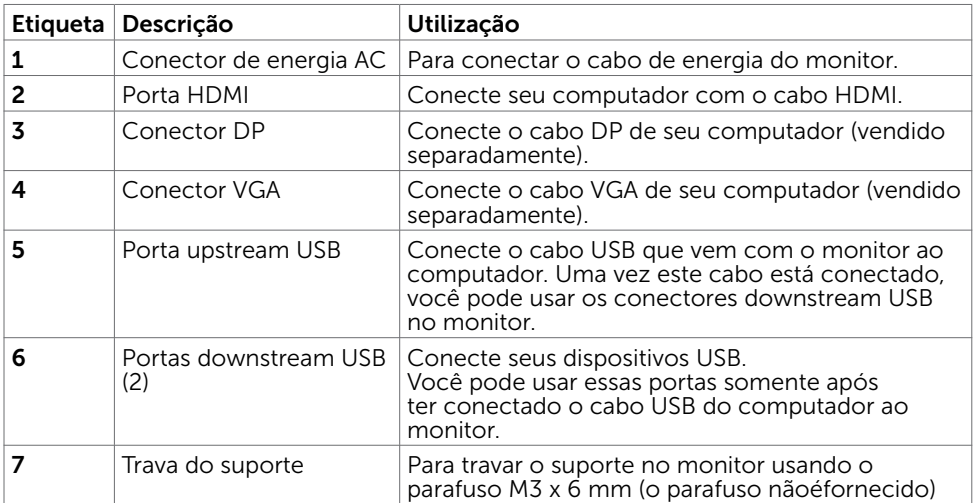

<span id="page-9-0"></span>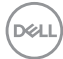

# <span id="page-10-0"></span>Especificações do Monitor

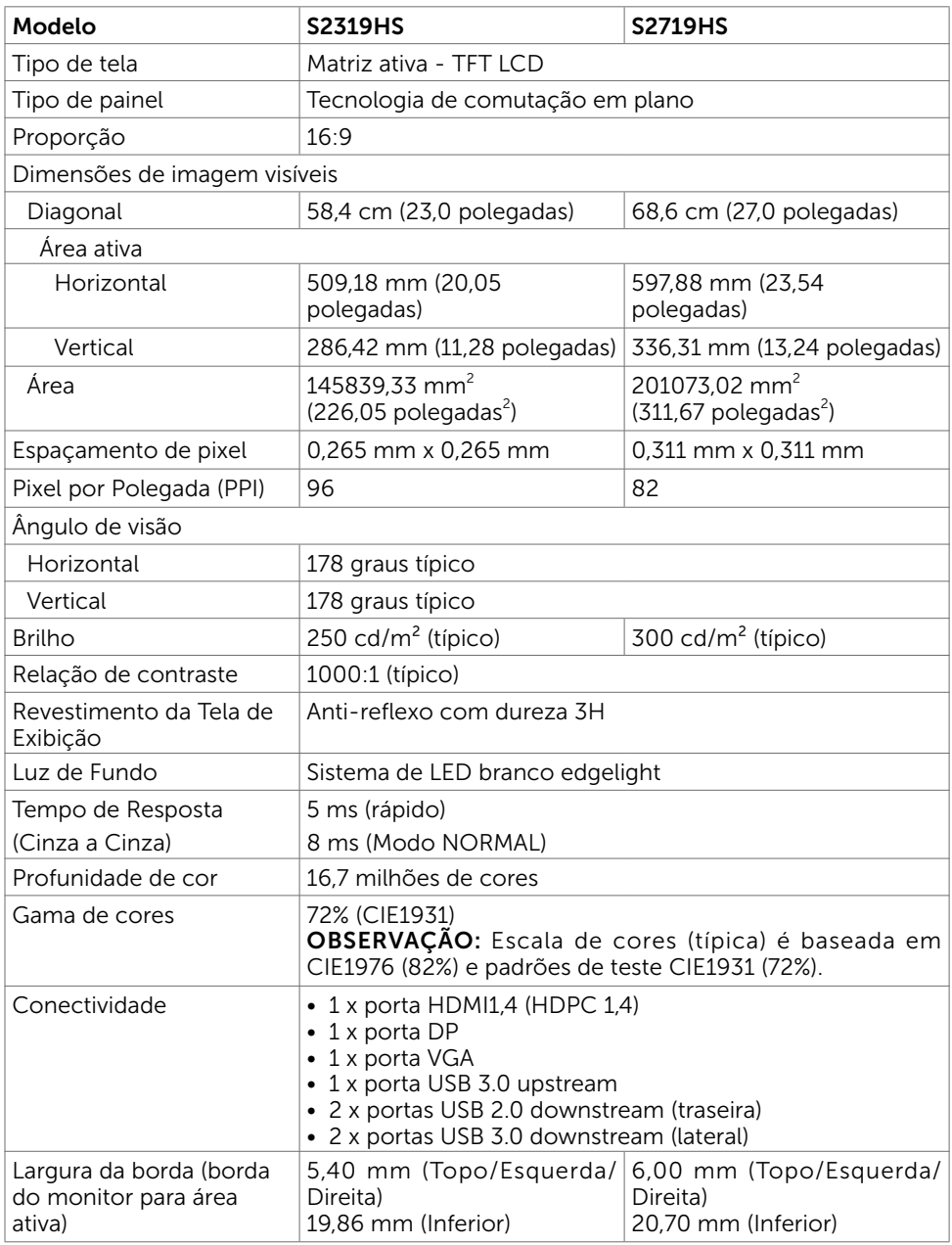

(dell

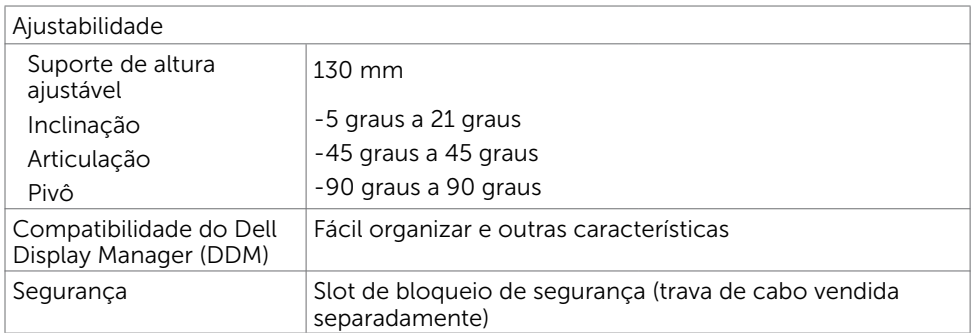

### Resolução

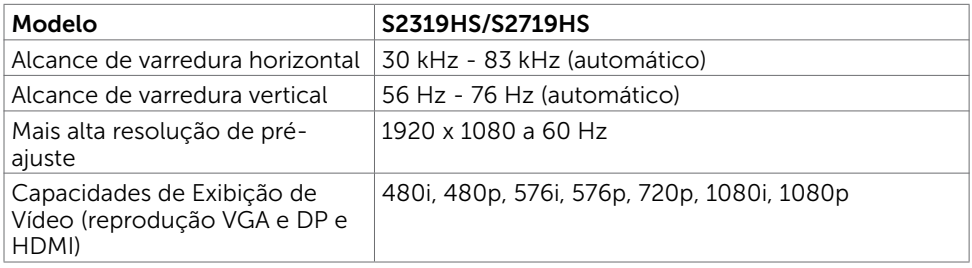

### Modos de exibição predefinidos

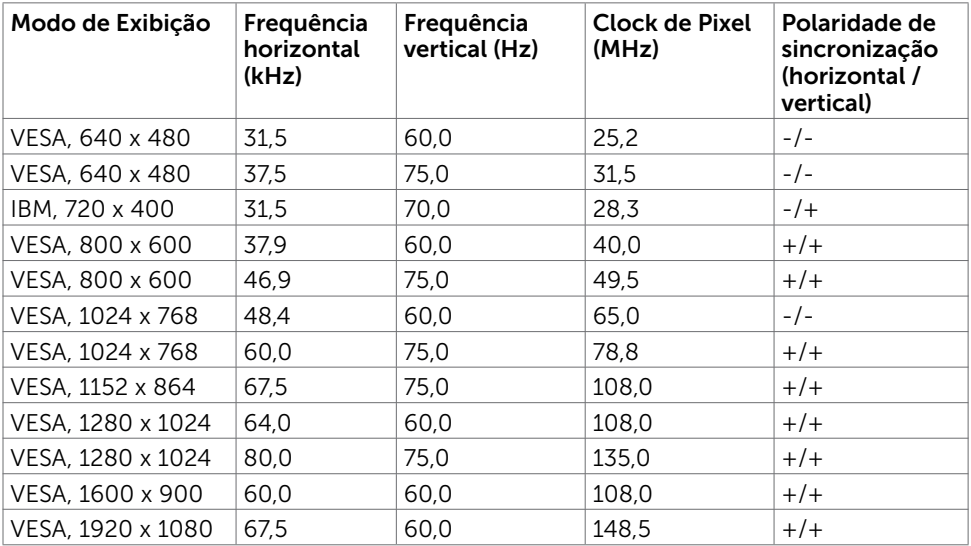

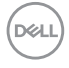

### Especificações Elétricas

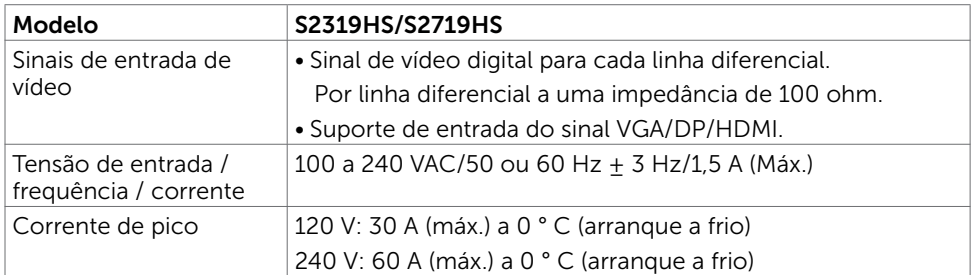

### Características Físicas

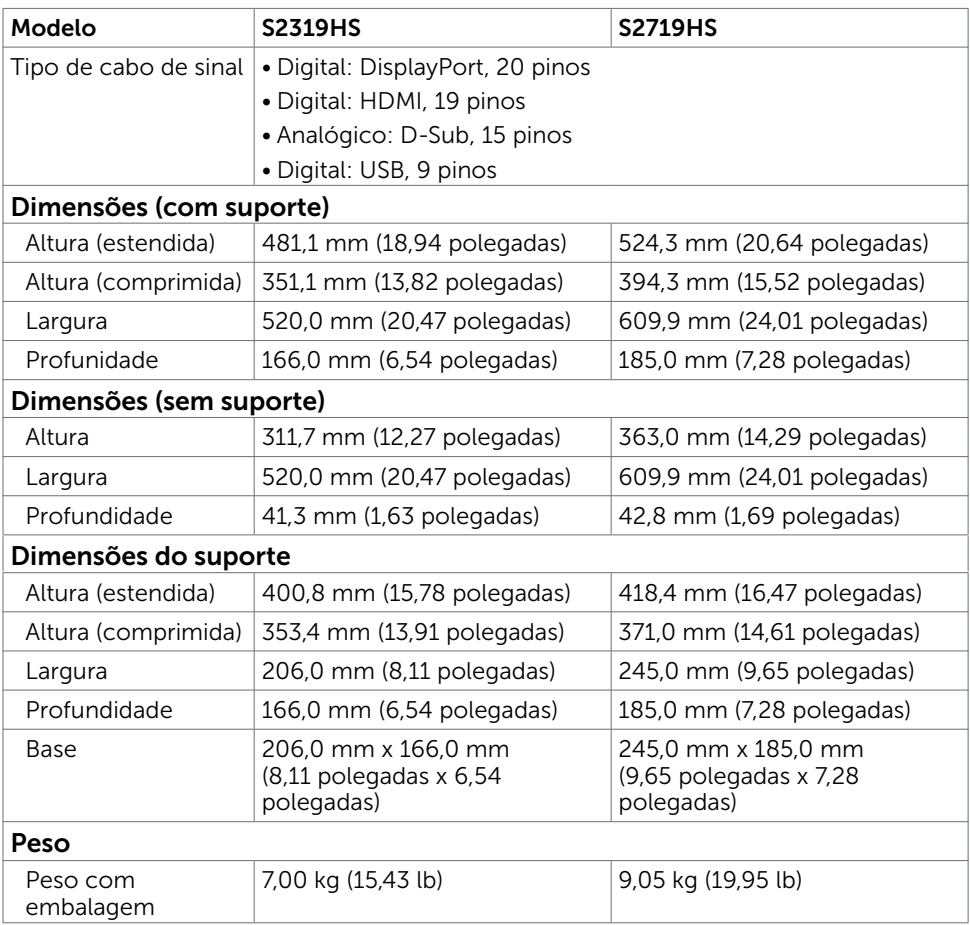

DELL

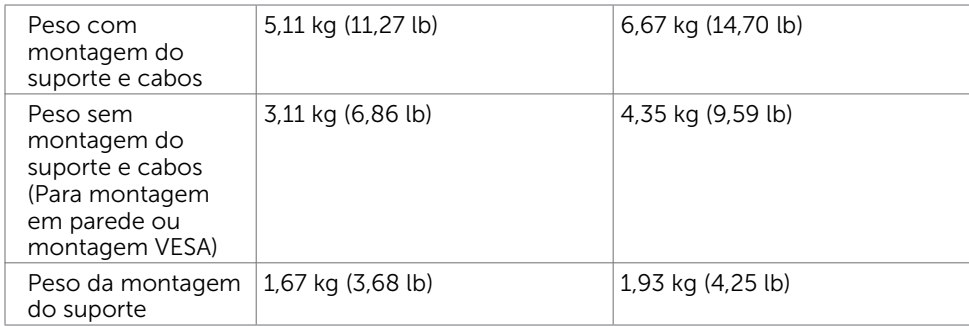

### Características Ambientais

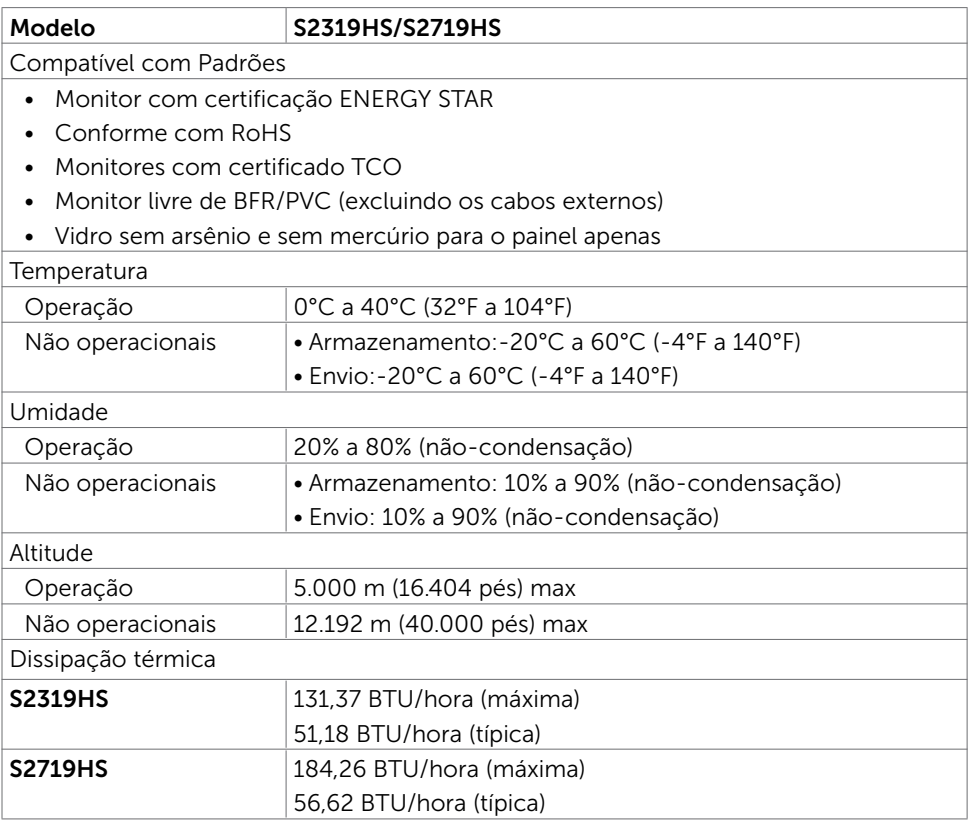

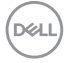

### <span id="page-14-0"></span>Modos de Gestão da Energia

Se você tem placa de vídeo compatível VESA DPM ou software instalado no seu computador, o monitor pode reduzir automaticamente o consumo de energia quando não está em uso. Isto é conhecido como Modo de Economia de Energia<sup>1</sup>. O monitor retoma automaticamente o funcionamento quando computador detecta a entrada de teclado, mouse ou outros dispositivos de entrada. A tabela a seguir mostra o consumo de energia e a sinalização Modo de Economia de Energia:

#### S2319HS

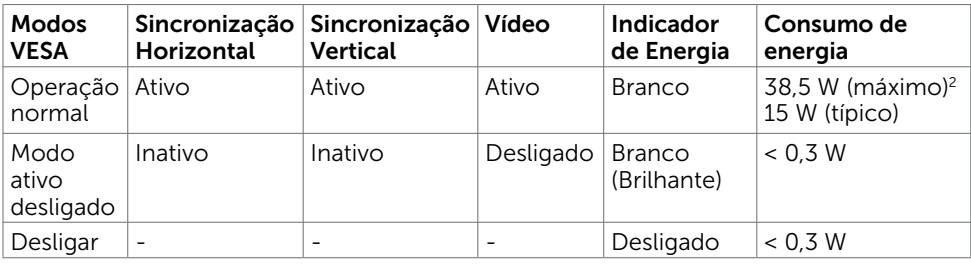

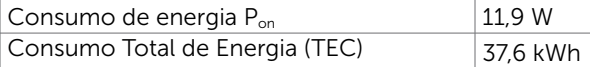

#### S2719HS

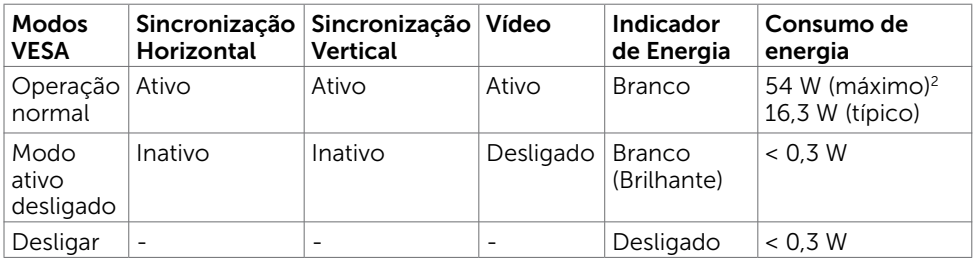

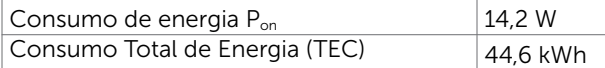

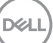

O OSD só funcionará no modo de funcionamento normal. Se você pressionjar qualquer botão em modo Ativo-desligado, a seguinte mensagem é exibida:

### S2319HS

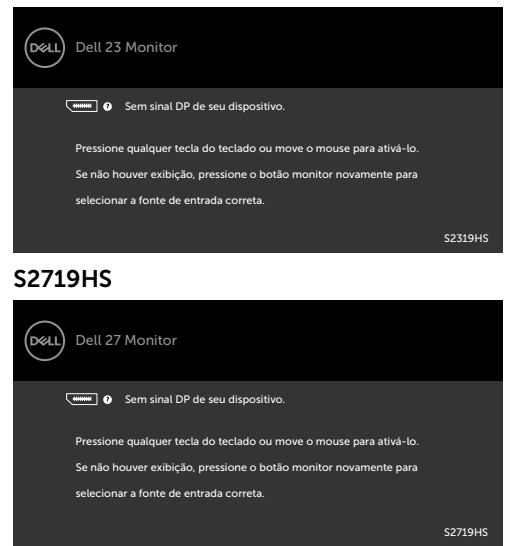

1 Zero consumo de energia em modo DESLIGADO só pode ser obtido ao desconectar o cabo de alimentação do monitor.

2 Consumo máximo de energia com luminância máxima e USB ativo.

Este documento é apenas informativo e reflete o desempenho em laboratório. Seu produto pode funcionar de modo diferente, dependendo do software, componentes e periféricos que você encomendou e não terá nenhuma obrigação de atualizar essas informações. Assim, o cliente não deve confiar nesta informação na tomada de decisões sobre as tolerâncias elétrica ou de outra forma. Nenhuma garantia quanto à precisão ou integridade é expressa ou implícita.

Ative o computador e o monitor para ter acesso ao OSD.

**OBSERVAÇÃO:** Este monitor é compatível com ENERGY STAR.

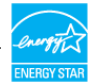

Este produto está qualificado para o ENERGY STAR nas configurações padrão de fábrica, que podem ser restauradas pela função "Reset de Fábrica" no menu OSD. Alterar as configurações padrão de fábrica ou ativar outros recursos pode aumentar o consumo de energia, que pode exceder o limite especificado pela ENERGY STAR.

### *C*OBSERVAÇÃO:

Pon :Consumo de Energia de modo ligado como definido na versão Energy Star 8.0. TEC: Consumo total de energia em kWh como definido na versão Energy Star 8.0.

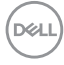

# <span id="page-16-0"></span>Plug-and-Play

Você pode instalar o monitor em qualquer computador compatível Plug and Play. O monitor fornece automaticamente ao computador seus Dados de Identificação de Exibição Estendida (EDID) usando Canal de Dados de Exibição (DDC) para que o sistema possa se configurar e otimizar as configurações do monitor. A maioria das instalações de monitor é automática, você pode selecionar configurações diferentes, se desejar. Para Configurar o Monitor mais informações sobre as configurações do monitor, veja [Operando o Monitor.](#page-25-1)

# Qualidade do monitor LCD e Política de Pixel

Durante o processo de fabricação do Monitor LCD, não é incomum que um ou mais pixels fiquem fixos em um estado imutável. Eles são difíceis de ver e não afetam a qualidade ou uso da tela. Para mais informações sobre Política de Qualidade do Monitor e Pixel Dell, veja www.dell.com/support/monitors.

# <span id="page-17-0"></span>Configurando o Monitor

### Fixação do Suporte

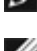

 $\overline{a}$ 

**OBSERVAÇÃO:** A elevação do suporte e a base do suporte são destacáveis quando o monitor é despachado da fábrica.

OBSERVAÇÃO: As instruções a seguir são aplicáveis apenas para conectar o suporte que foi enviado com o seu monitor. Se você estiver anexando um suporte que comprou de outra fonte, siga as instruções de configuração que foram incluídas no suporte.

Para acoplar o suporte do monitor:

- 1 Usando as instruções impressas na caixa, remova o suporte da almofada que o protege.
- 2 Alinhe as abas na base do suporte com os slots no suporte e deslize o suporte na base do suporte.
- 3 Abra a trava na parte inferior da base do suporte, aperte o parafuso girando-o no sentido horário e feche a trava.

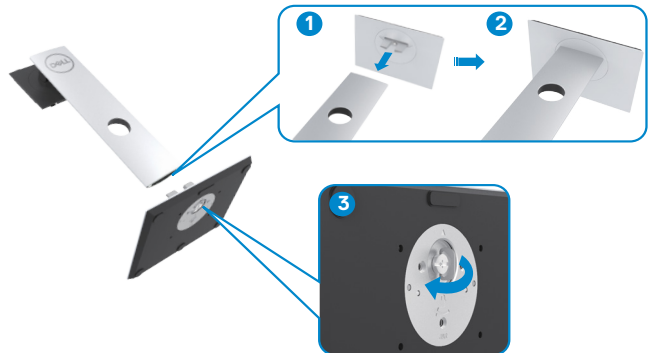

 4 Levante a tampa para acessar a área de montagem VESA na parte traseira do monitor.

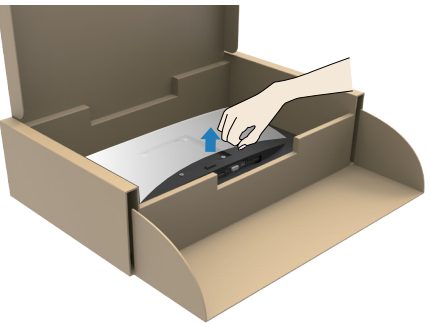

**D**&LI

- <span id="page-18-0"></span> 5 Anexe a montagem do suporte ao monitor.
	- a. Alinhe e deslize as guias na parte superior do suporte de montagem nos slots na parte traseira do monitor.
	- b. Pressione o suporte até que ele se encaixe no lugar.

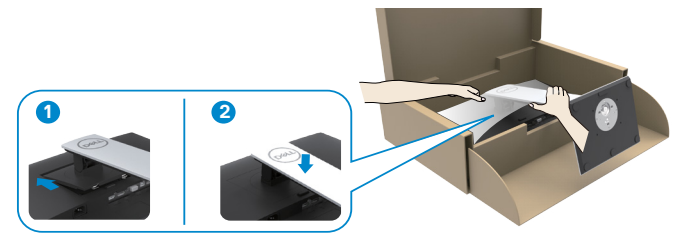

6 Levante o monitor junto com o suporte e posicione-o dentro.

 $\triangle$  CUIDADO: Levante o monitor com cuidado para evitar que escorreque ou caia.

### Usando a Extensão Vertical, Articulação e Inclinação

**OBSERVAÇÃO:** As instruções a seguir são aplicáveis apenas para conectar o suporte que foi enviado com o seu monitor. Se você estiver anexando um suporte que comprou de outra fonte, siga as instruções de configuração que foram incluídas no suporte.

Com o suporte anexado ao monitor, você pode inclinar o monitor para obter um ângulo de visão mais confortável.

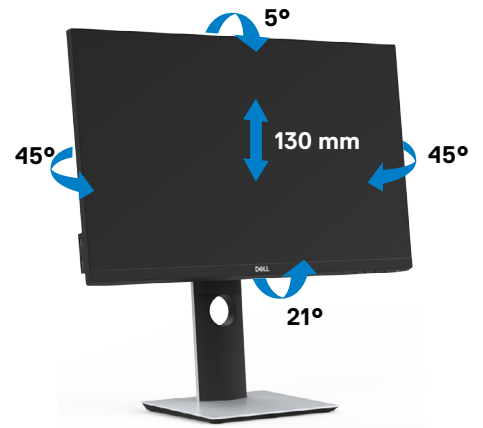

DØLI

### <span id="page-19-0"></span>Girando o monitor

 $\triangle$  CUIDADO: Antes de girar o monitor, verifique se o monitor está verticalmente estendido e então incline o monitor para trás até o ângulo máximo. Isso evitará qualquer dano potencial à borda inferior da tela.

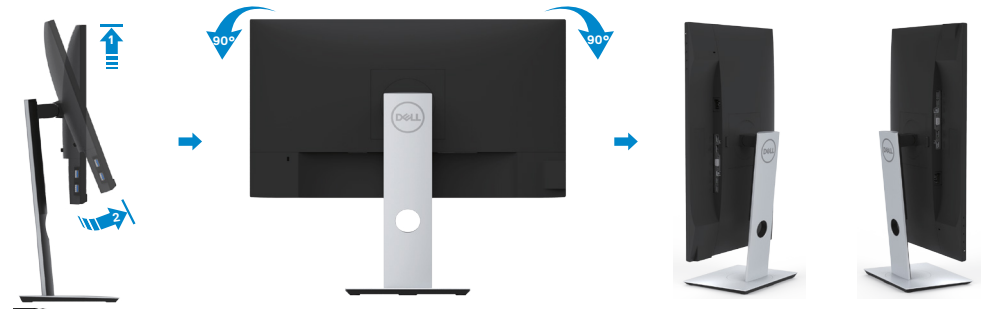

OBSERVAÇÃO: Para usar a função de Rotação do Monitor (Vista Paisagem x Retrato) com seu computador Dell, você irá precisar do driver de gráficos atualizado, que não está incluído com este monitor. Para o download do driver de gráficos, vá para www.dell.com/support e veja a seção de Download para os Drivers de Vídeo para as mais recentes atualizações do driver.

OBSERVAÇÃO: Quando no Modo de Visualização Paisagem, você pode ter uma diminuição da performance nas aplicações intensivas de gráficos (Jogos 3D, etc.)

### Configure o recurso de rotação a partir das configurações de exibição do seu computador

Se você girou seu monitor, precisará completar o procedimento abaixo, para ajustar os Ajustes de Rotação de Visualização de seu Sistema.

**OBSERVAÇÃO:** Se você está usando o monitor com um computador não Dell, precisará ir para o website do driver de gráficos ou website do fabricante de seu computador para informações sobre a rotação de seu sistema operativo.

Para ajustar as Definições de Rotação de Visualização:

- 1 Faça um clique direito na área de trabalho e selecione Propriedades.
- 2 Selecione a etiqueta Ajustes e clique em Avançado.
- 3 Se você possui uma placa gráfica AMD, selecione a etiqueta Rotação e ajuste a rotação preferida.
- 4 Se você possui uma placa gráfica nVidia, clique na etiqueta nVidia, na coluna esquerda selecione NVRotate e depois selecione a rotação preferida.
- 5 Se você possui uma placa gráfica Intel®, selecione a etiqueta de gráficos Intel. clique em Propriedades dos Gráficos, selecione a etiqueta Rotação e depois ajuste a rotação preferida.

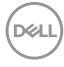

<span id="page-20-0"></span>OBSERVAÇÃO: Se você não vê a opção de rotação ou ele não estiver funcionando corretamente, vá para www.dell.com/support e faça o download do mais recente driver para a sua placa gráfca.

## <span id="page-20-1"></span>Conectando seu Monitor

#### AVISO: Antes de começar qualquer dos procedimentos desta seção, siga as [Instruções de Segurança.](#page-56-2)

Para conectar o monitor para o computador:

- 1 Desligue seu computador.
- 2 Conecte o cabo VGA/HDMI/DP-DP/USB do monitor ao computador.
- 3 Ligue seu monitor.
- 4 Selecione a fonte de entrada correta no Menu OSD do Monitor e ligue seu computador.

### Conectando o cabo HDMI

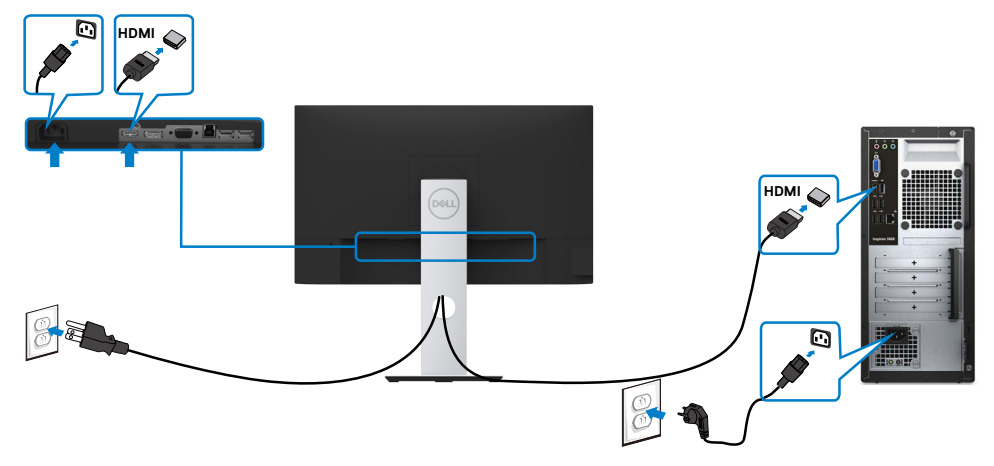

DELI

### Conectando o cabo da DP (Opcional)

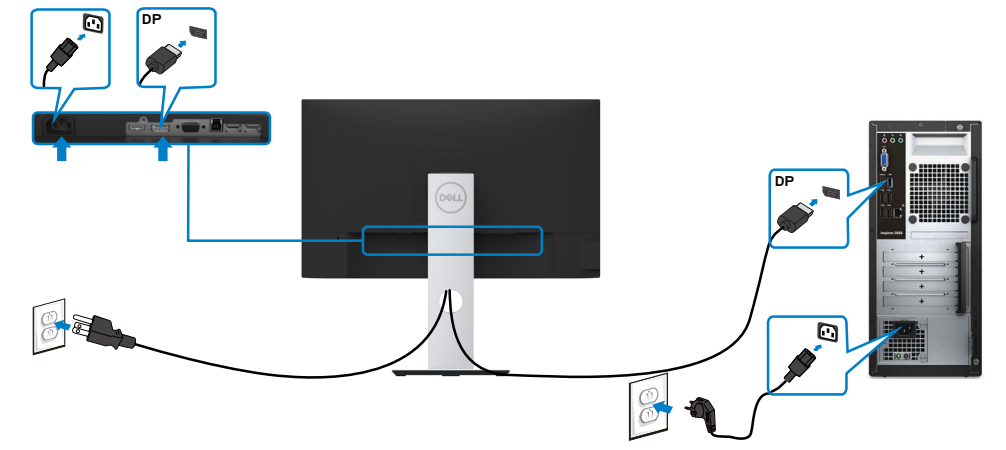

### Conectando o cabo da VGA (Opcional)

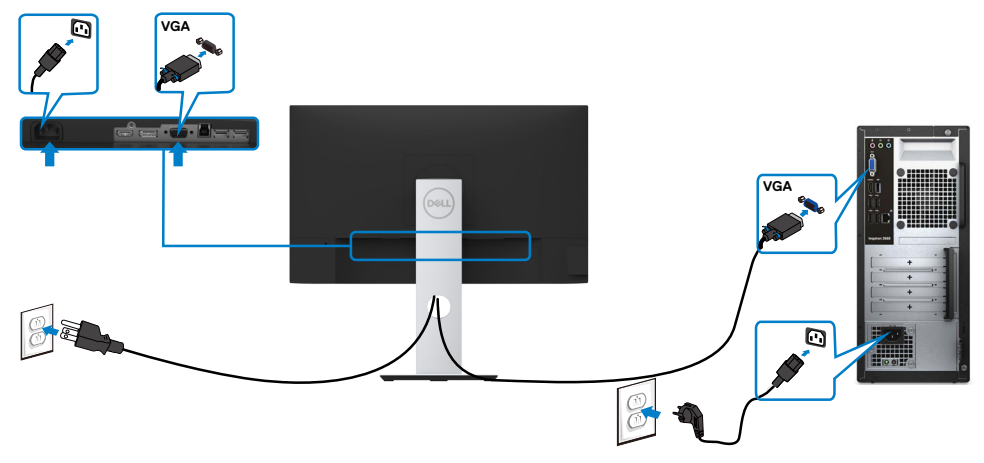

### <span id="page-22-0"></span>Conectando o cabo USB

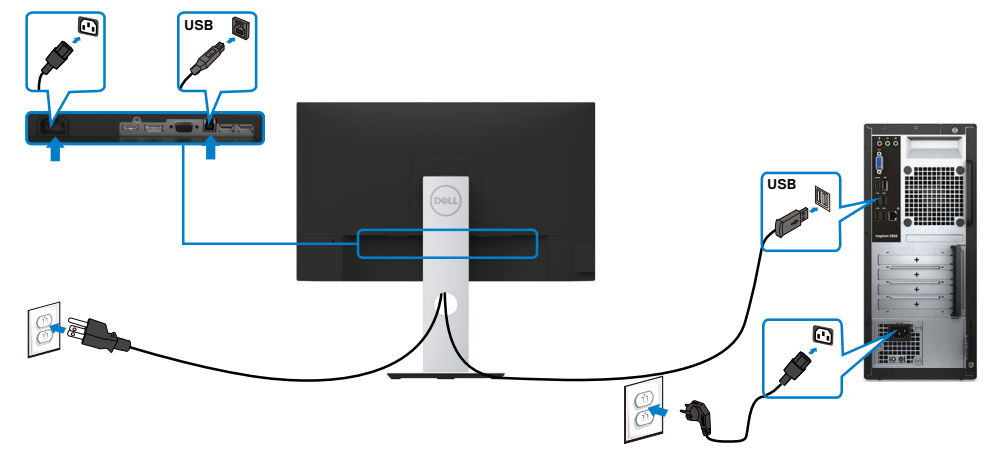

### Organizando Cabos

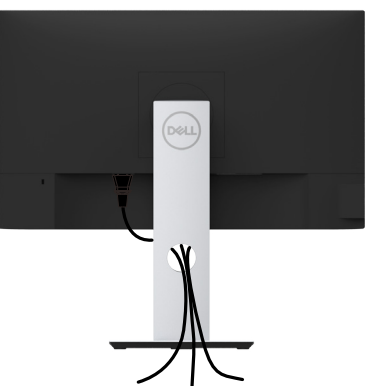

Depois de anexar todos os cabos necessários ao seu monitor e computador (veja [Conectando Seu Monitor](#page-20-1) para anexar o cabo), organize todos os cabos como mostrado acima.

DELL

## <span id="page-23-0"></span>Removendo o Suporte do Monitor

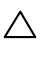

 $\triangle$  CUIDADO: Para prevenir arranhões na tela LCD enquanto estiver removendo o suporte, certifique-se que o monitor fique posicionado em uma superfície macia e limpa.

OBSERVAÇÃO: O procedimento a seguir é aplicável para o suporte padrão. Se você comprou algum outro suporte, consulte a documentação fornecida com o suporte para configurar.

Para remover o suporte:

- 1 Coloque o sobre uma pano ou almofada macia.
- 2 Pressione e segure o botão de libertação do Suporte.
- 3 Puxe e levante o monitor.

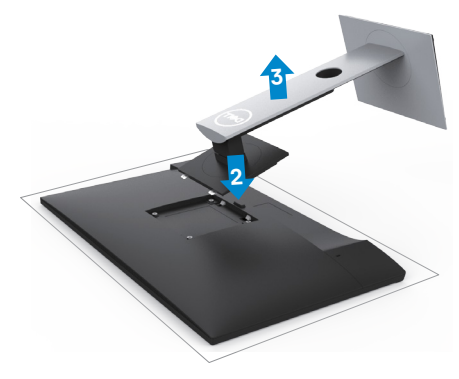

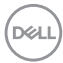

### <span id="page-24-0"></span>Montagem de Parede (Opcional)

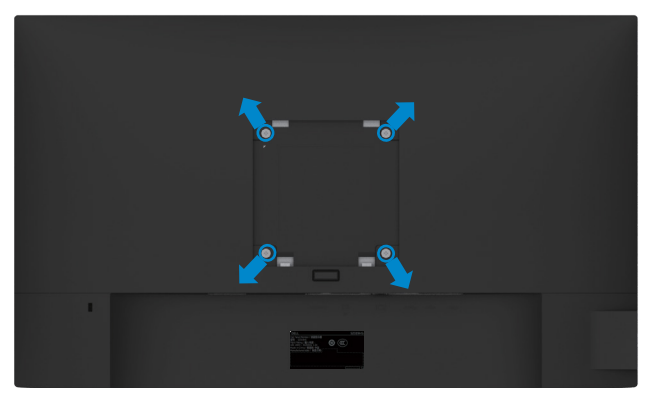

OBSERVAÇÃO: Use parafusos M4 x 10 mm para conectar o monitor ao kit para montagem na parede.

Consulte as instruções que vêm com o kit de montagem de parede compatível com VESA.

- 1 Coloque o painel do monitor em um pano macio ou almofada sobre uma mesa plana e estável.
- 2 Remova o apoio.
- **3** Use uma chave de fenda Phillips para remover os quatro parafusos que prendem a tampa de plástico.
- 4 Acople a braçadeira de montagem do kit de- montagem na parede no monitor.
- 5 Monte o monitor na parede, seguindo as instruções que vieram com o kit de montagem de parede.
- 

OBSERVAÇÃO: Para uso apenas com braçadeira de montagem lostada UL ou CSA ou GS com capacidade de sustenção mínima de peso/carga de 3,11 kg (S2319HS)/4,35 kg (S2719HS).

# <span id="page-25-1"></span><span id="page-25-0"></span>Operando o Monitor

# Ligando o Monitor

 $\overline{a}$ 

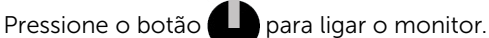

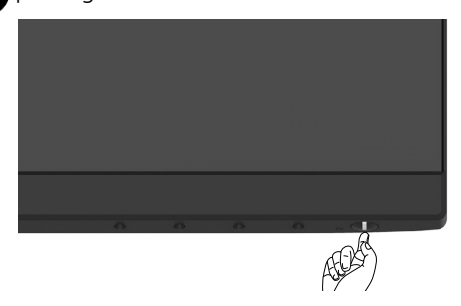

### Usando os Controles do Painel Frontal

Use os botões de controle na frente do monitor para ajustar as características da imagem a ser exibida. Quando você usa esses botões para ajustar os controles, um OSD mostra os valores numéricos das características como elas mudam.

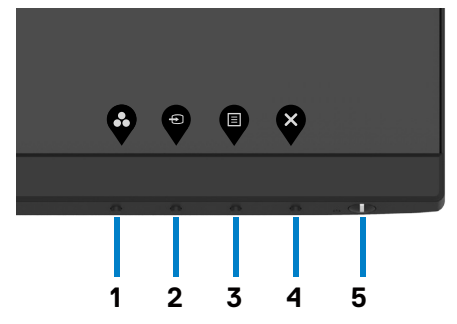

DELL

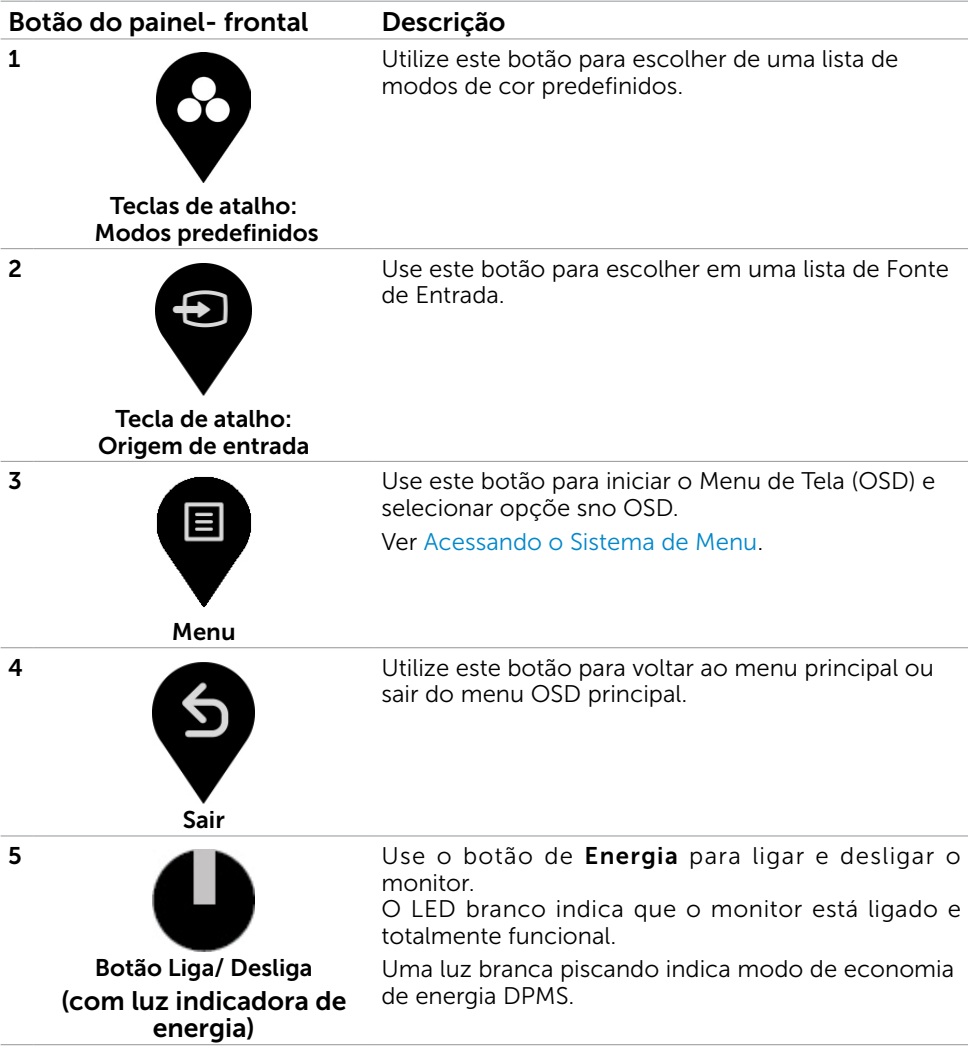

DELL

### Botão do Painel- Frontal

Use os botões na parte da frente do monitor para ajustar as configurações de imagem.

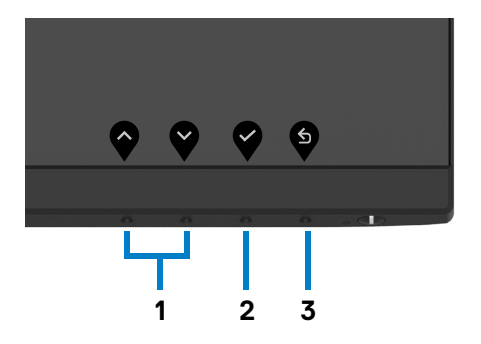

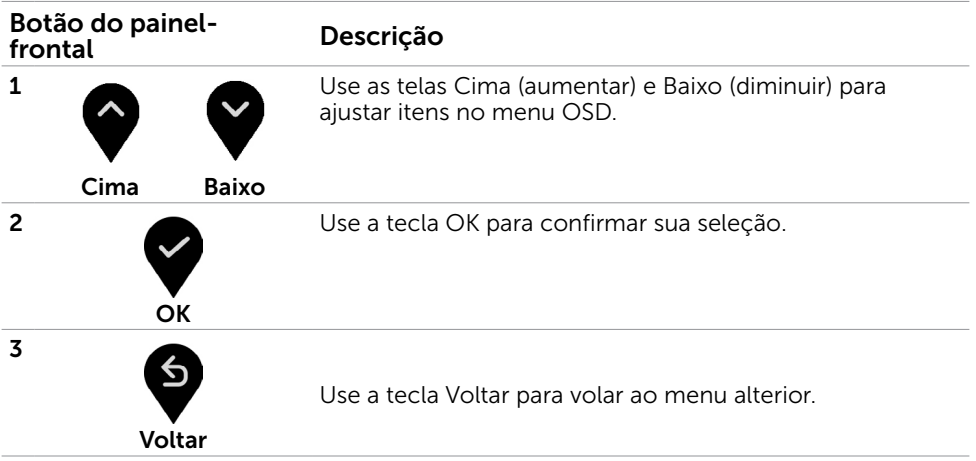

# <span id="page-28-2"></span><span id="page-28-0"></span>Usando o Menu de Instruções Na Tela (OSD)

### <span id="page-28-1"></span>Acessando o Sistema de Menu

OBSERVAÇÃO: As alterações feitas usando o menu OSD são salvas automaticamente sempre que você passa para outro item do menu, sai do menu OSD ou aguarda até que o menu OSD desapareça.

1 Pressione o botão **D** para abrir o menu OSD e exibir o menu principal.

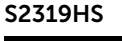

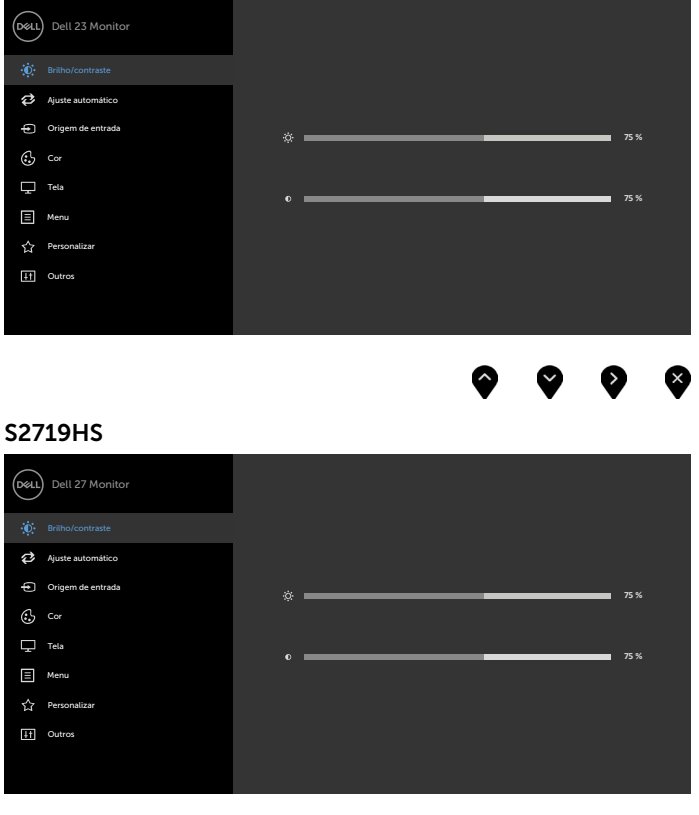

- 2 Pressione os botões  $\bigotimes$  e  $\bigotimes$  para mover entre as opções. Quando você move de um ícone para outro, o nome da opção é realçada.
- 3 Pressione o botão  $\bigotimes_{\mathcal{O}}$  ou  $\bigotimes_{\mathcal{O}}$  uma vez para ativar a opção realçada.

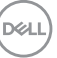

- 4 Pressione os botões  $\bullet$  e  $\bullet$  para selecionar o parâmetro desejado.
- 5 Pressione o botão para acessar a barra de controle e, em seguida, usar os botões  $\bigcirc$  ou  $\bigcirc$ , de acordo com os indicadores no menu, para fazer as alterações.
- 6 Selecione a **P** para retornar ao menu anterior ou **Y** para aceitar e retornar ao menu anterior.

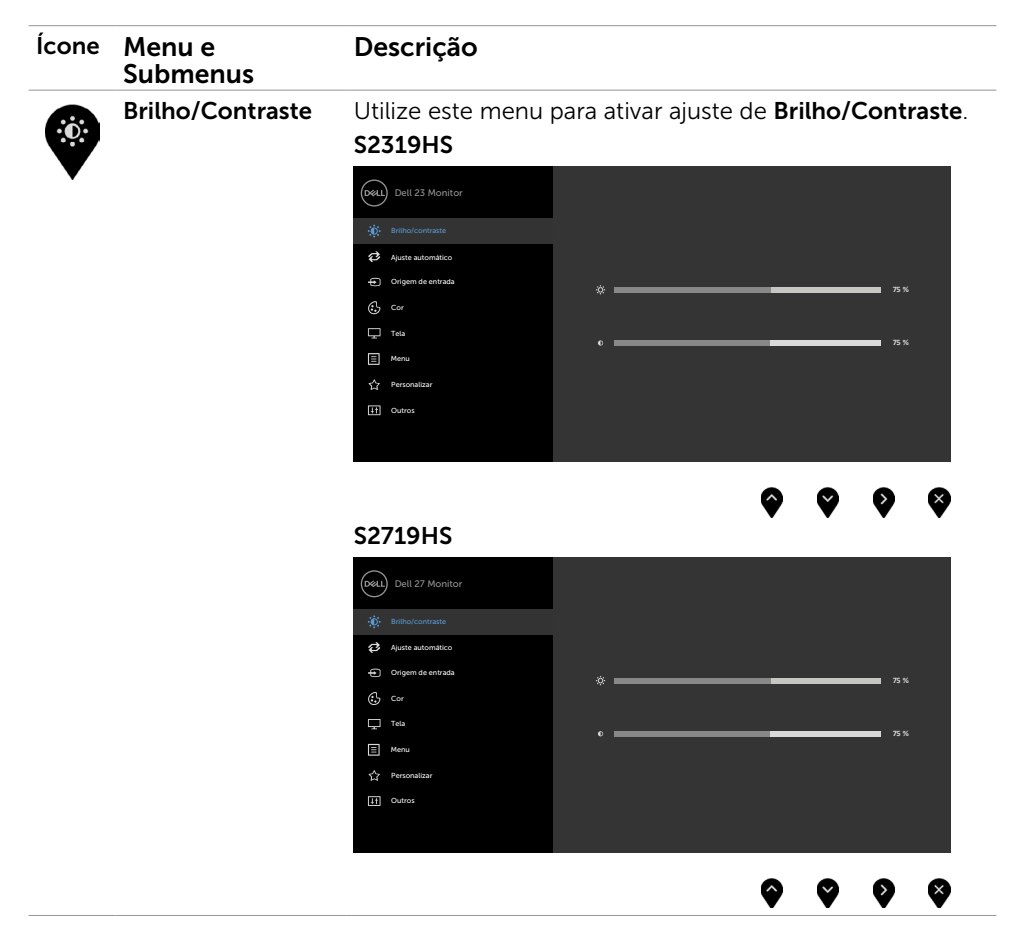

DELL

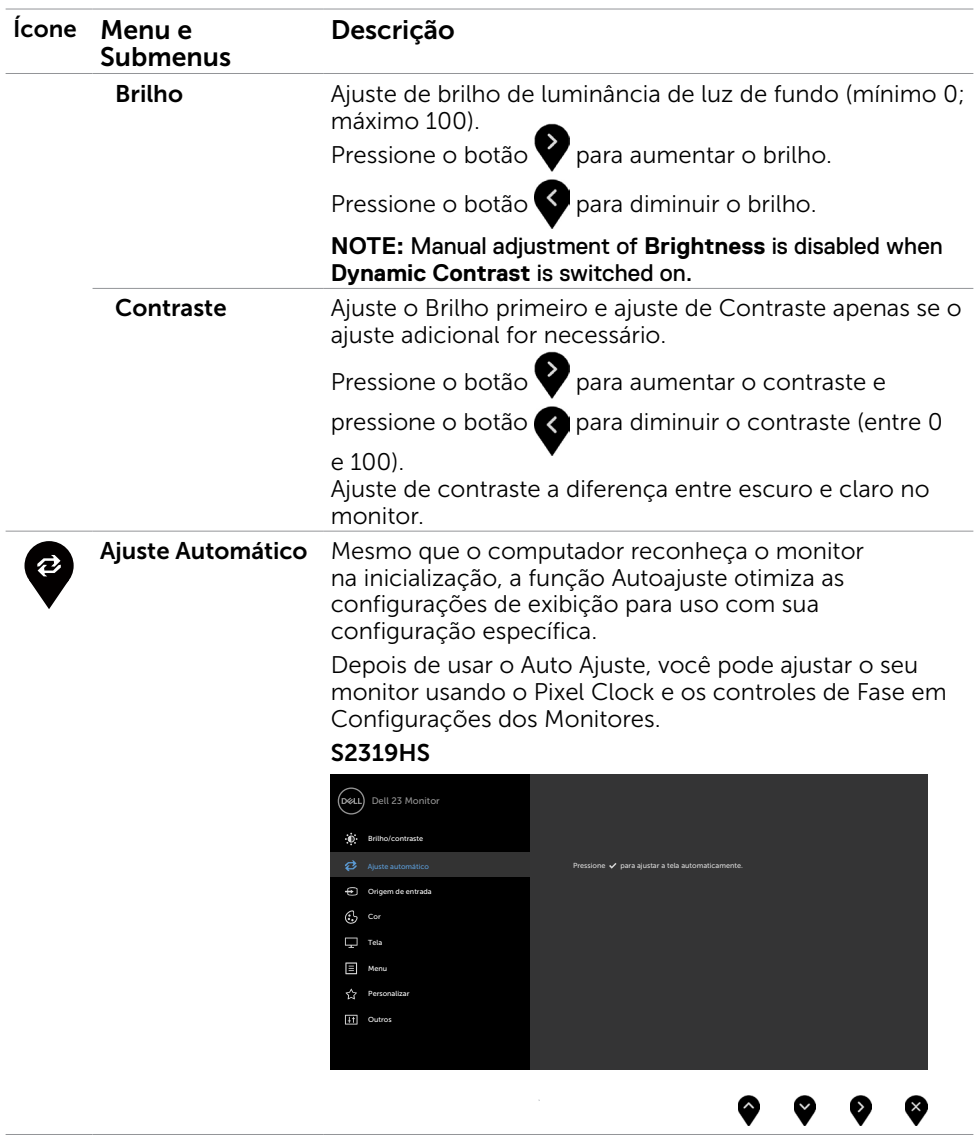

 $(\sim$ LL

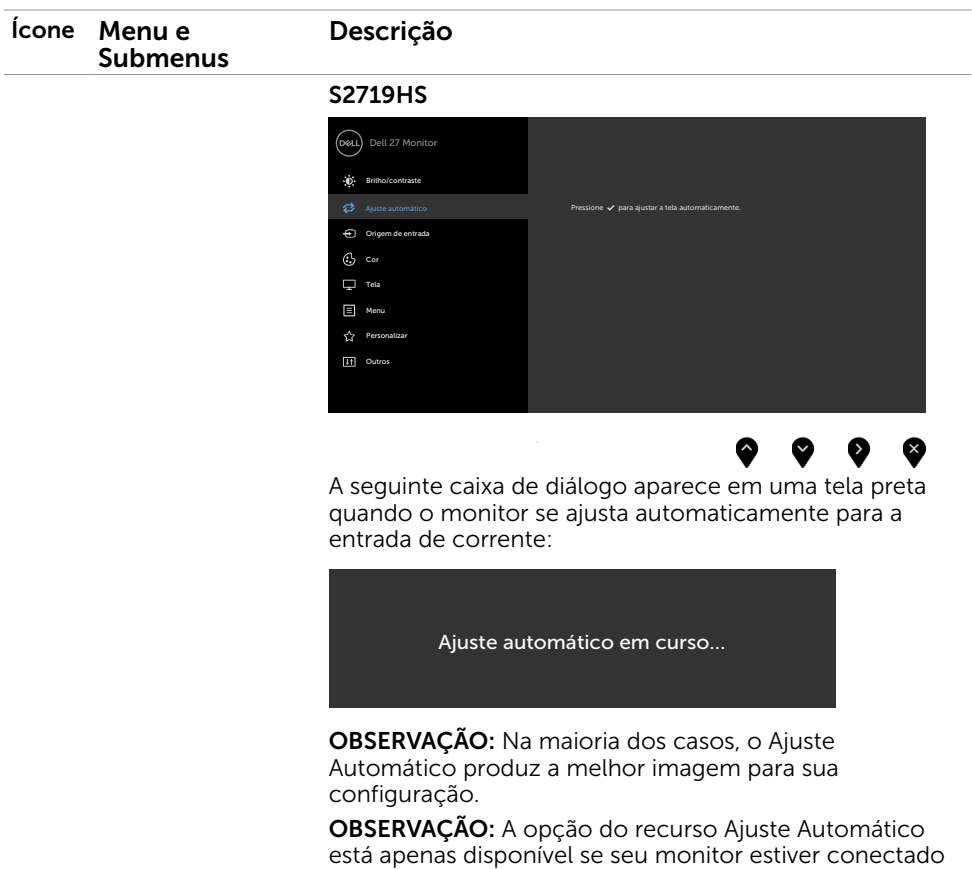

usando o cabo VGA.

 $(\overline{DCL}$ 

<span id="page-32-0"></span>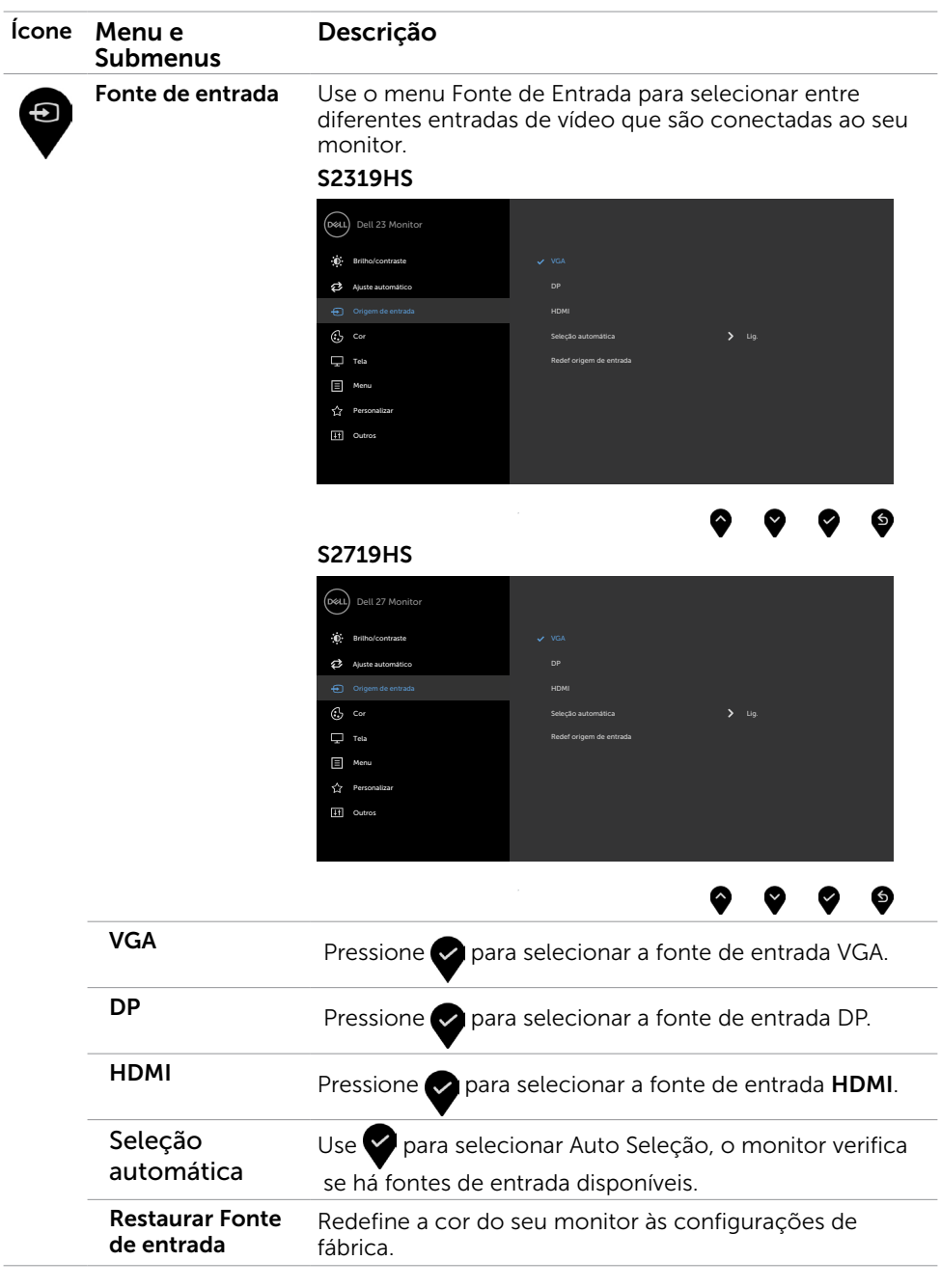

 $(\overline{DCL}$ 

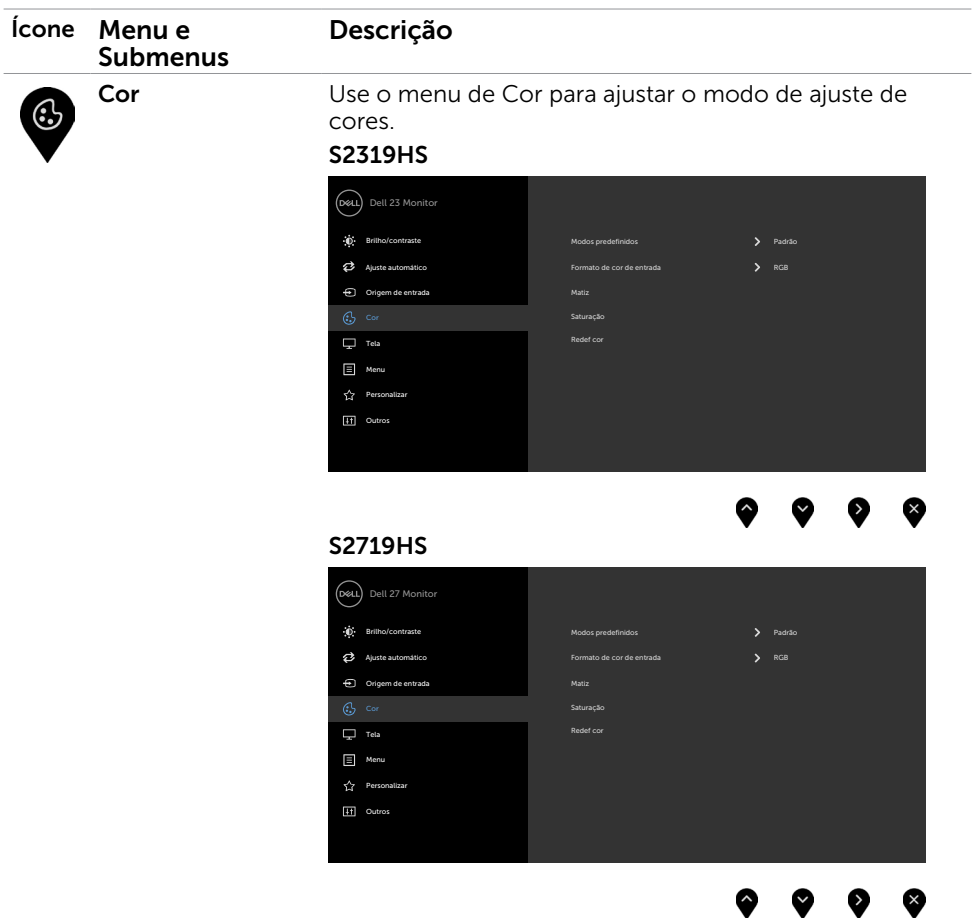

 $\sim$ 

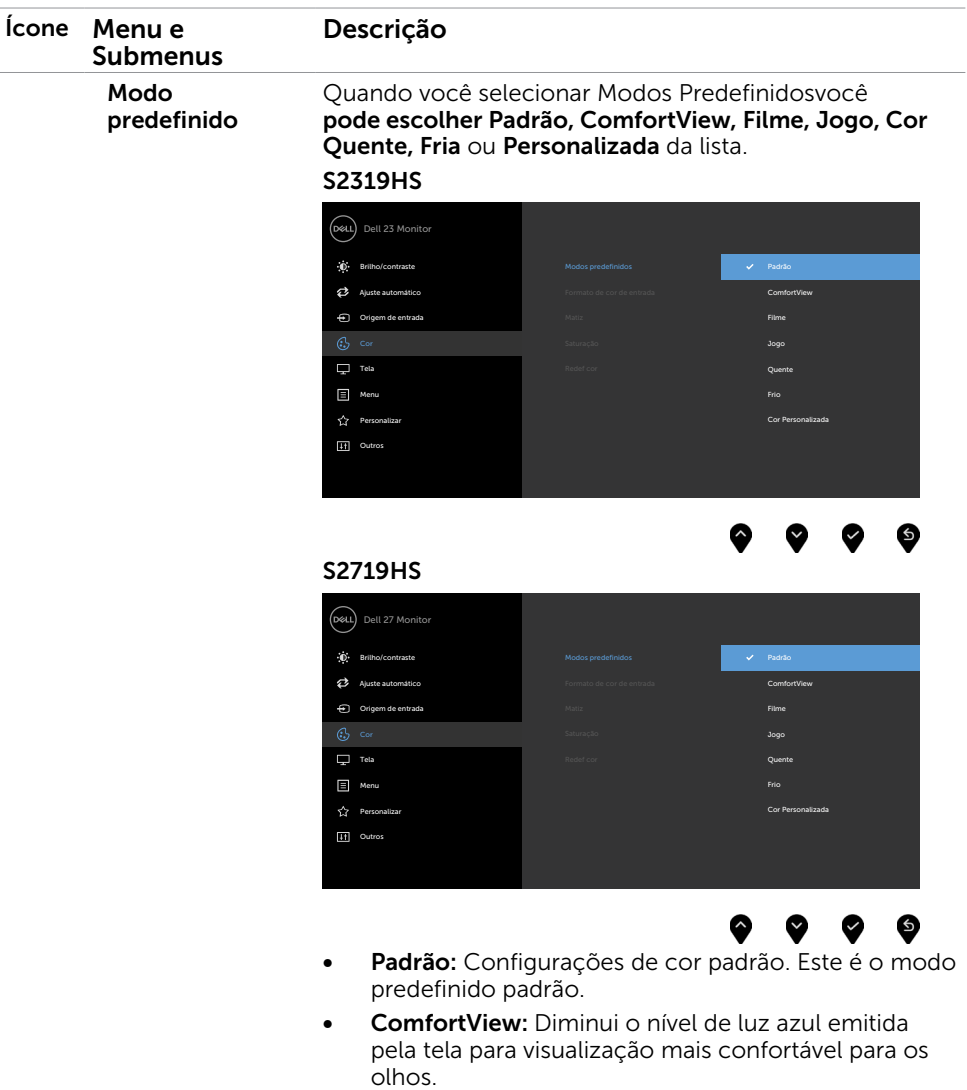

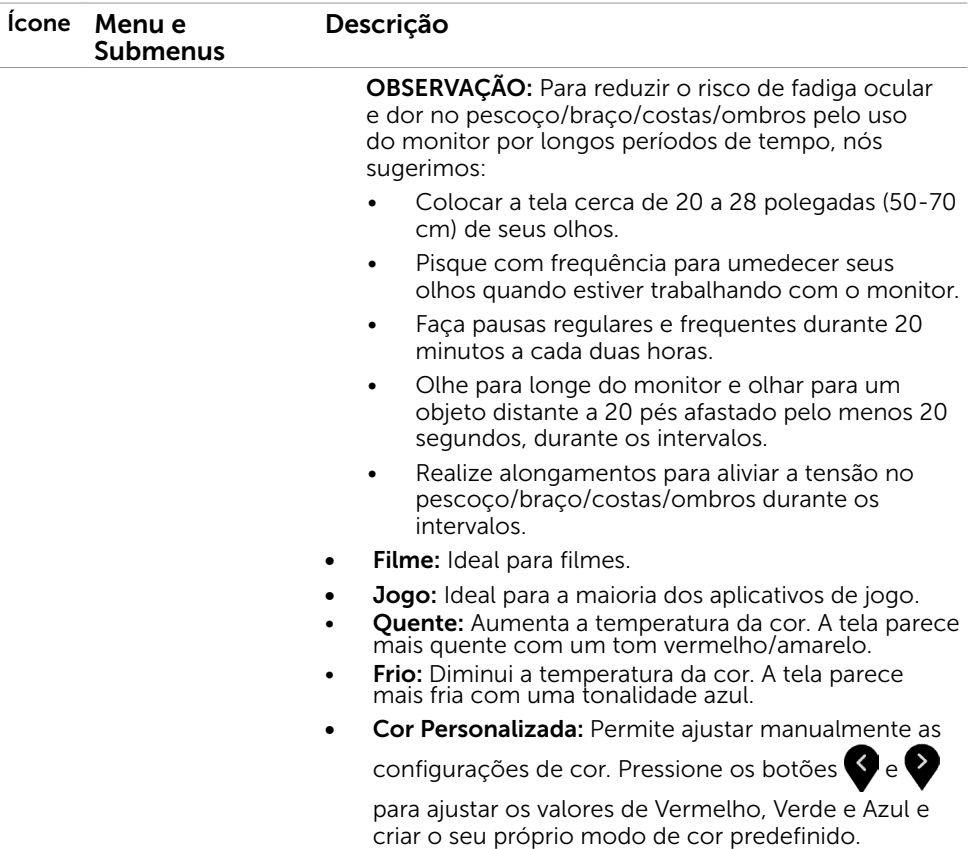

 $(\overline{DCL}$ 

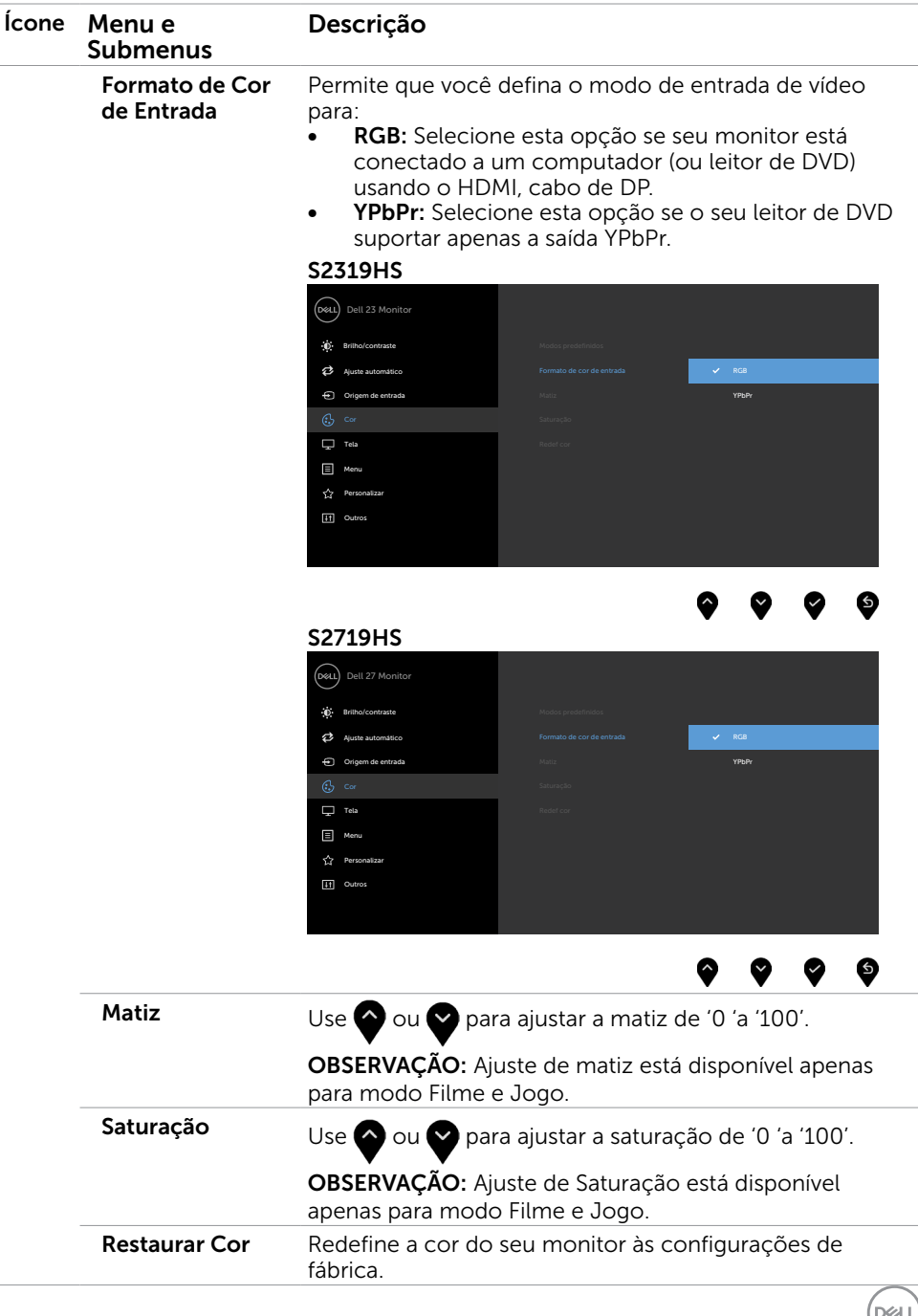

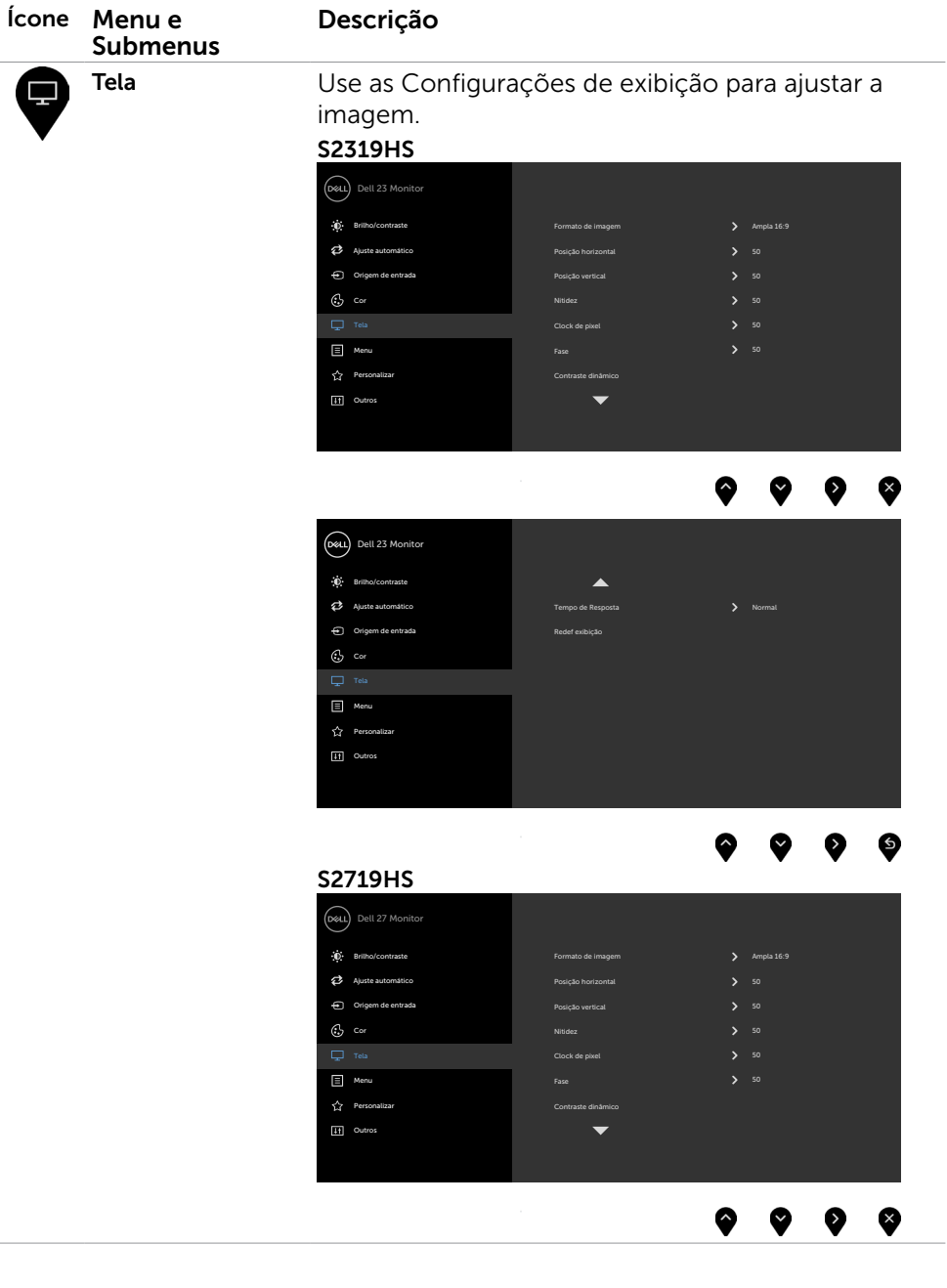

 $\int$ DELL

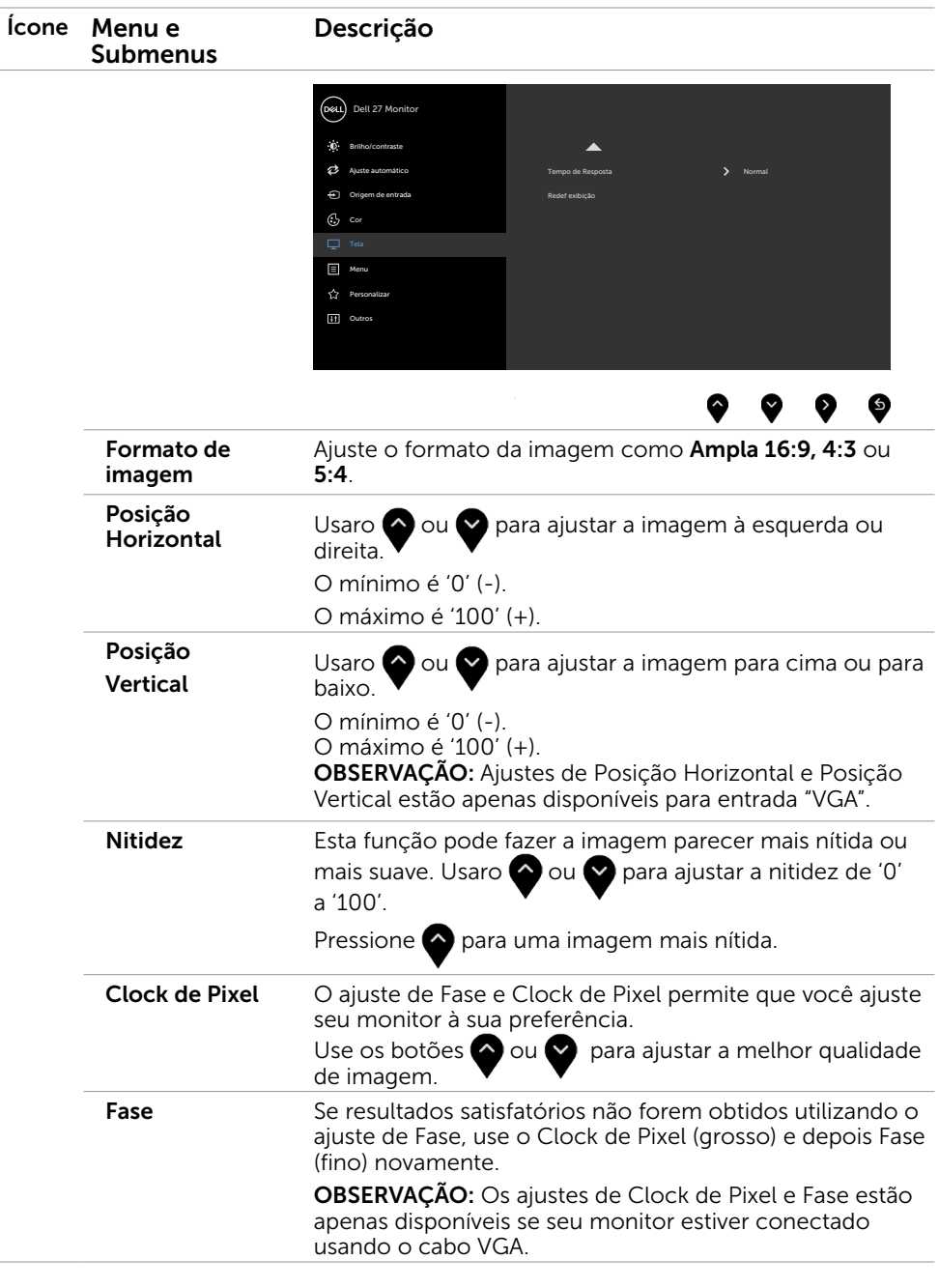

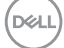

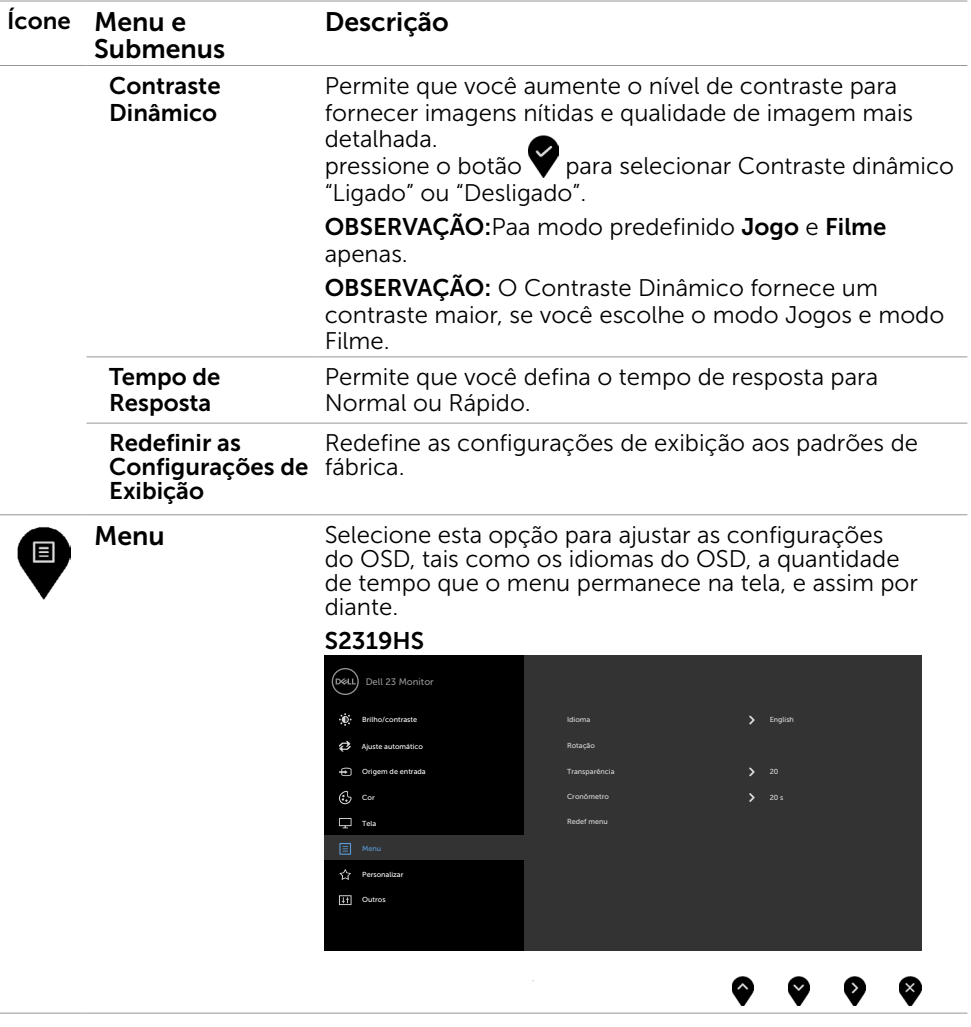

 $\int$ DELL

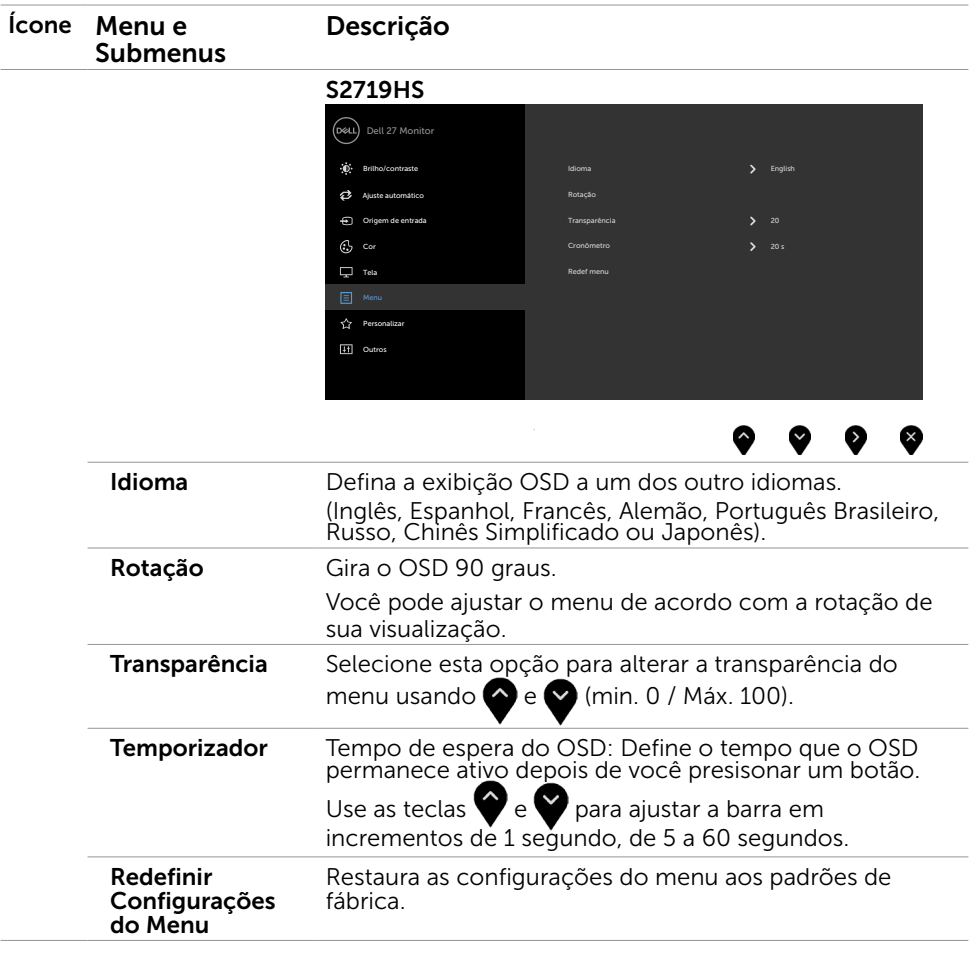

 $(\overline{DCL}$ 

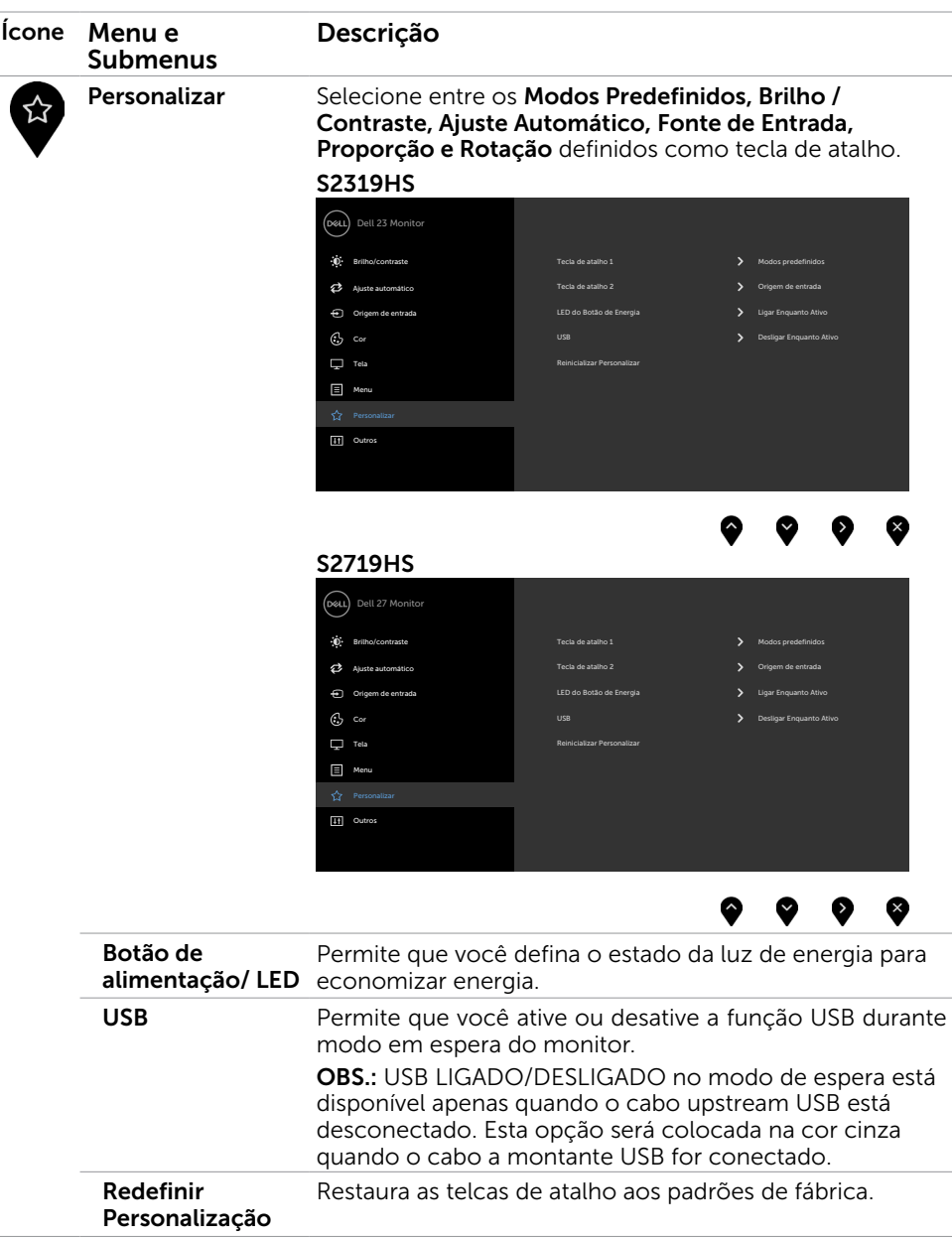

 $(\overline{DCL}$ 

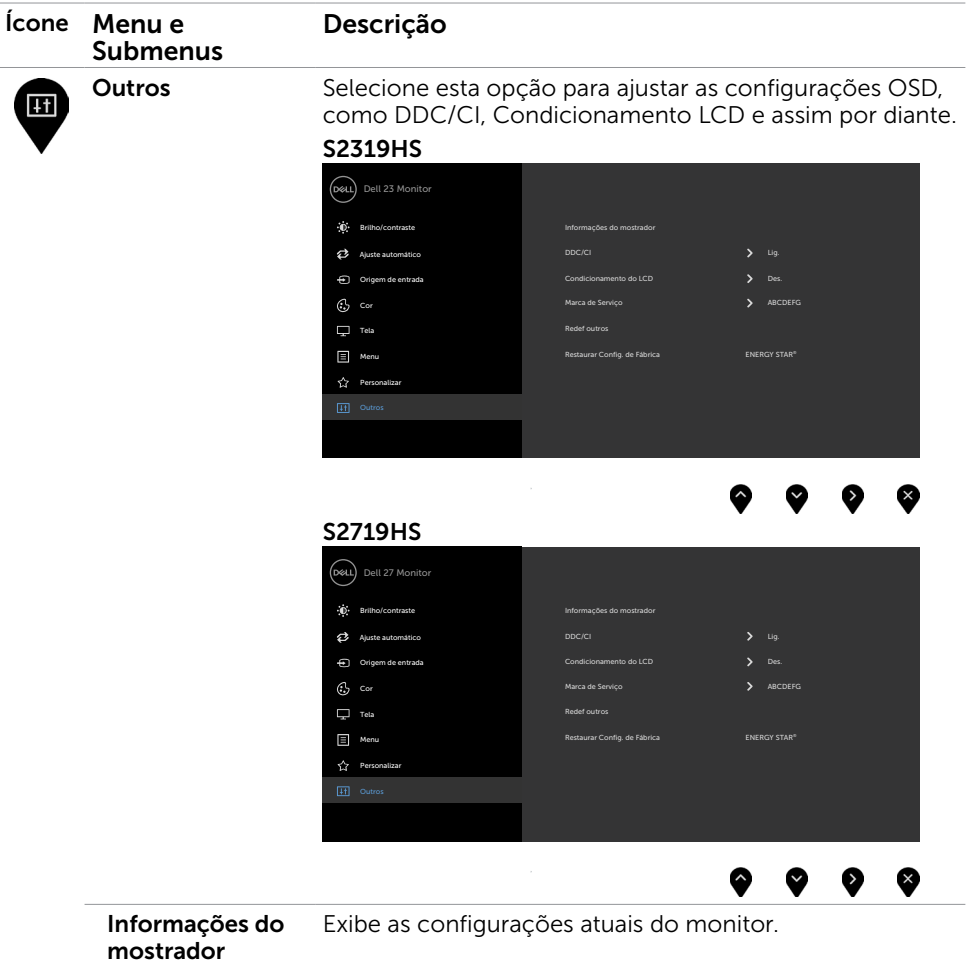

 $(\overline{DZL}$ 

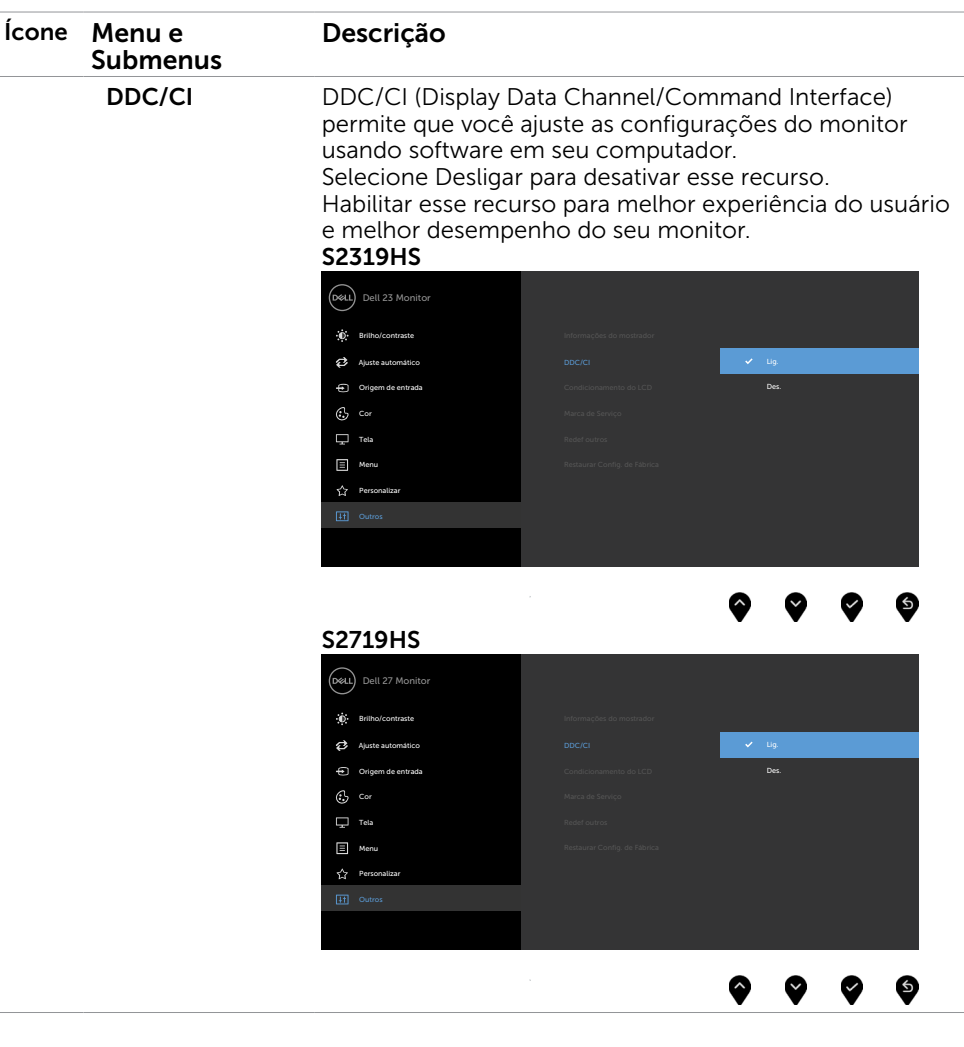

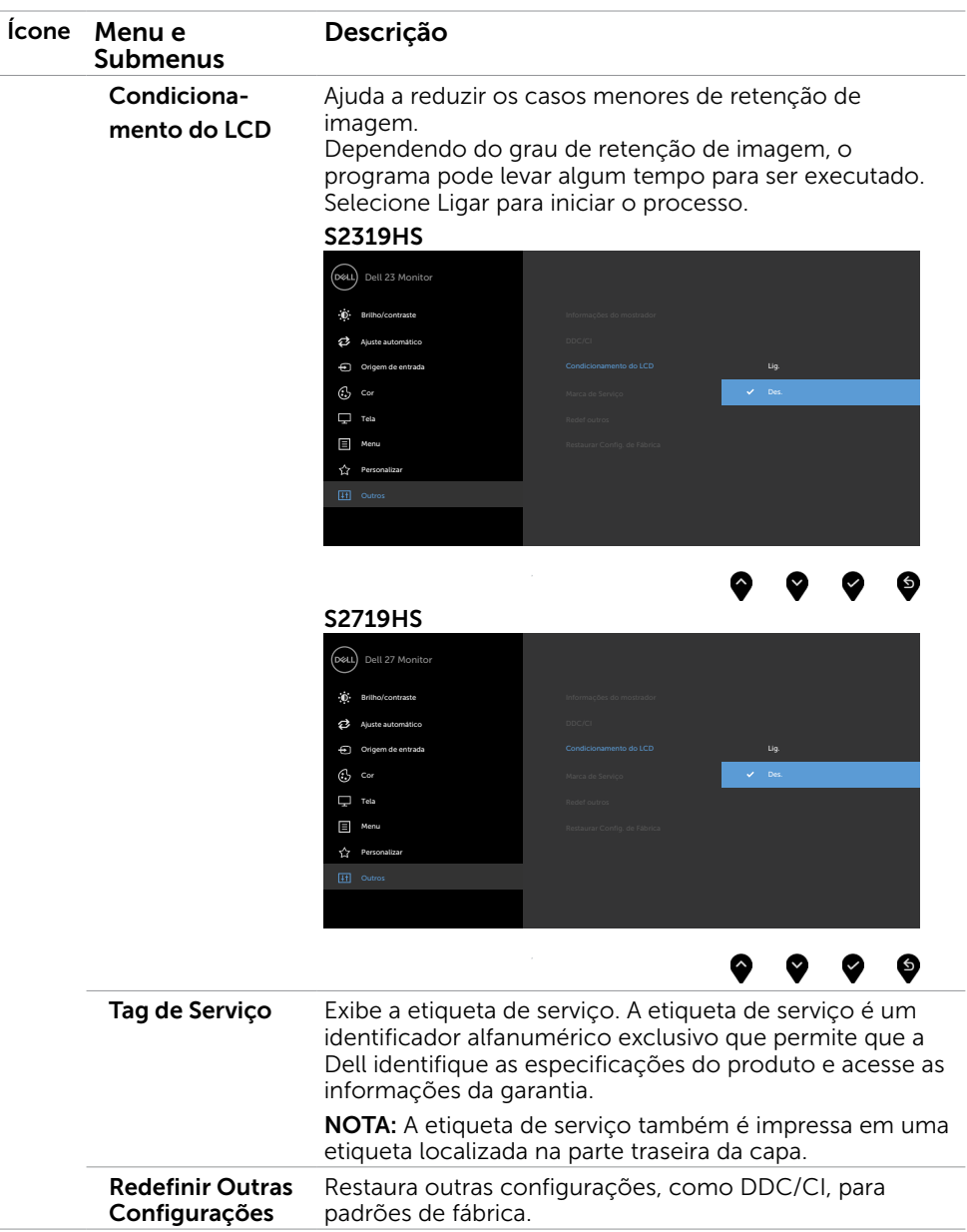

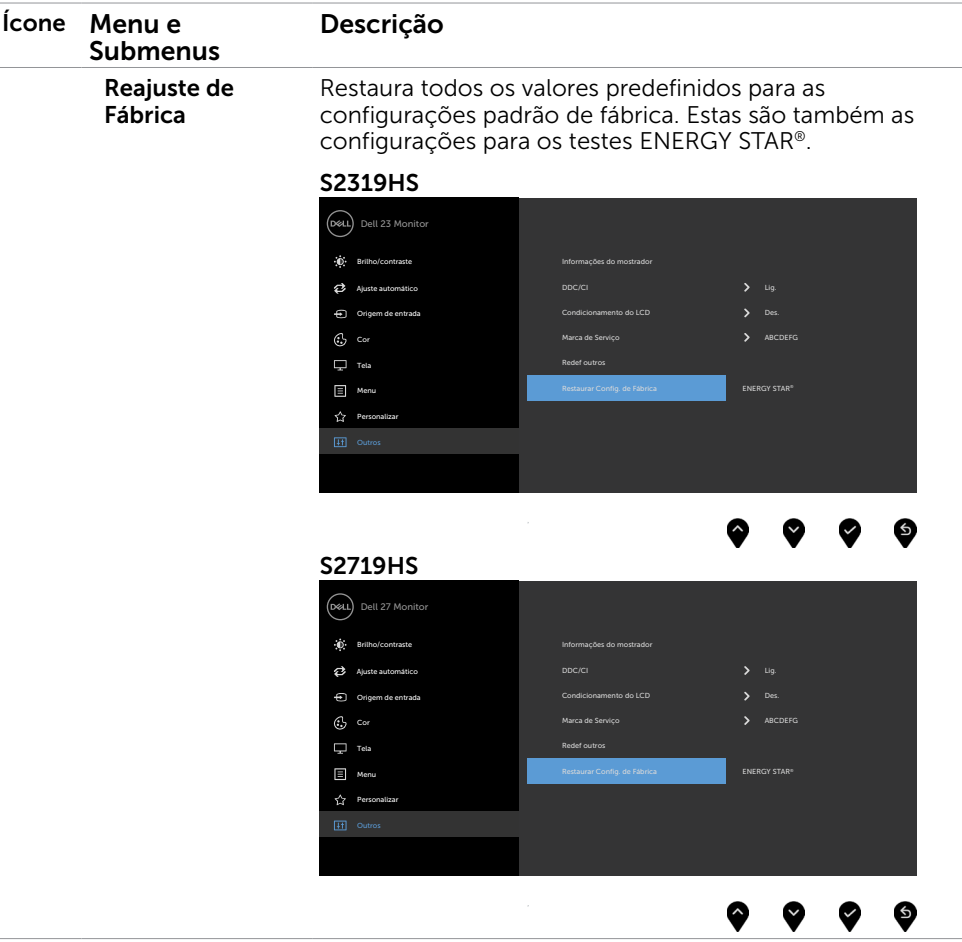

### Mensagens de Alerta do OSD

Quando a função **Contraste dinâmico** está ativada (em esses modos predefinidos: Jogo ou Filme), o ajuste de brilho manual é desativado.

### S2319HS S2719HS

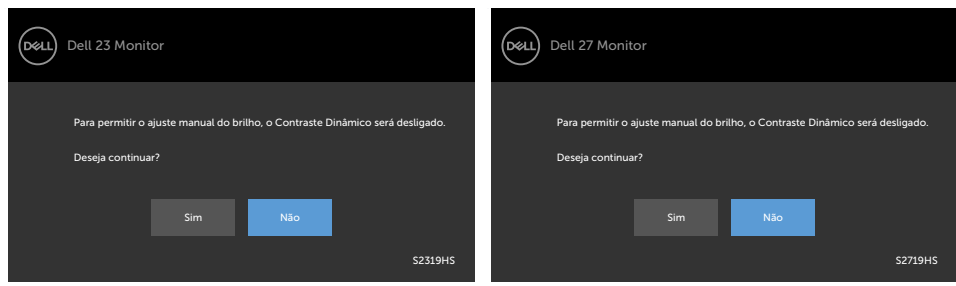

Quando o monitor não suporta um modo de resolução particular, você verá a seguinte mensagem:

#### S2319HS S2719HS

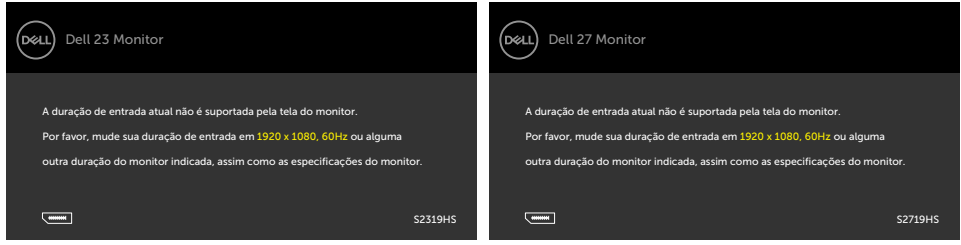

Isto significa que o monitor não pode sincronizar com o sinal que está recebendo do computador. Consulte [Especificações do Monitor](#page-9-0) para obter as faixas de frequência Horizontal e Vertical endereçáveis por este monitor. O modo recomendado é de 1920 x 1080. Você verá a seguinte mensagem antes da função DDC/CI ser desativada.

### S2319HS S2719HS

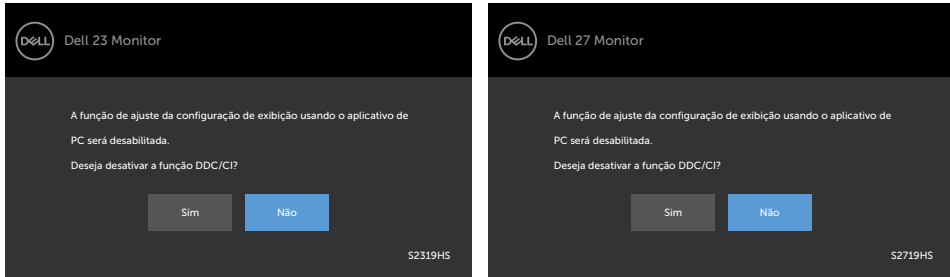

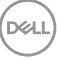

Quando o monitor entra em Modo de Economia de Energia, aparece a seguinte mensagem:

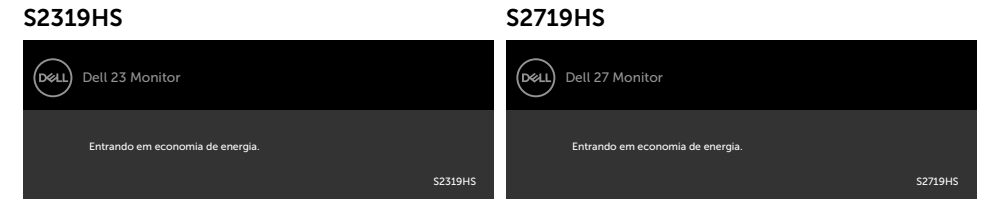

Ative o computador e o monitor para ter acesso ao [OSD](#page-28-2).

Se você pressionar qualquer botão que não o botão de energia, as seguintes mensagens aparecerão dependendo da

entrada selecionada:

#### S2319HS S2719HS

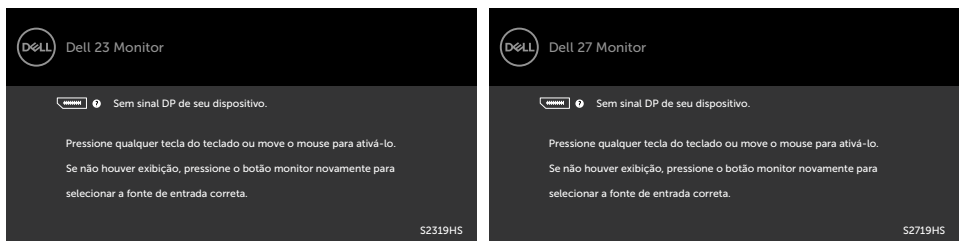

Se a entrada VGA ou DP ou HDMI é selecionada os cabos não estão conectados, uma caixa de diálogo, como a mostrada abaixo, aparece.

#### S<sub>2319</sub>HS S<sub>2719HS</sub> (dal) Dell 23 Monitor (pal Dell 27 Monitor Sem cabo VGA Sem cabo VGA A visualização irá para o Modo de Economia de Energia em 4 minutos. A visualização irá para o Modo de Economia de Energia em 4 minutos. r. ÷ www.dell.com/support/S2319HS www.dell.com/support/S2719HS S2319HS S2719HS ou ou Dell 23 Monitor Dell 27 Monitor (dell DELL Sem cabo DP Sem cabo DP A visualização irá para o Modo de Economia de Energia em 4 minutos. A visualização irá para o Modo de Economia de Energia em 4 minutos. www.dell.com/support/S2319HS www.dell.com/support/S2719HS S2719HSS2319HS DELI

<span id="page-48-0"></span>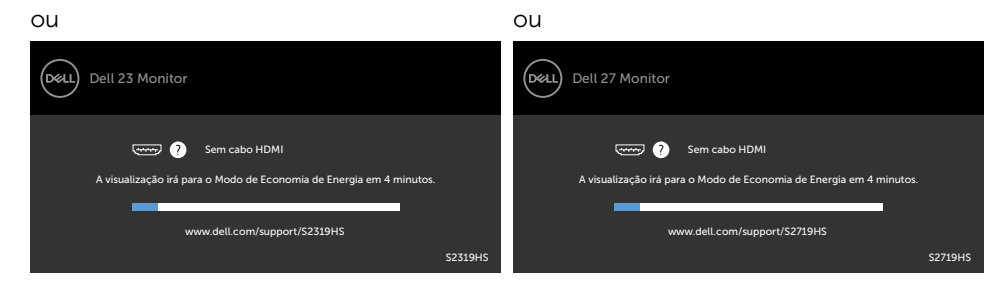

Ver [Solução de problemas](#page-49-0) para obter mais informações.

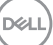

AVISO: Antes de iniciar qualquer procedimento desta seção, siga as Instruções de [Segurança](#page-56-2).

### Autoteste

<span id="page-49-0"></span> $\overline{a}$ 

O monitor inclui uma função de autoteste que permite verificar se o monitor está funcionando corretamente. Se o monitor e o computador estão conectados corretamente, mas a tela permanece escura, execute o autoteste do monitor, executando as seguintes etapas:

- 1 Deslique o computador e o monitor.
- 2 Desligue o cabo de vídeo da parte traseira do computador. Para assegurar operação apropriada Auto-Teste, remova os cabos Digital e Analógico de trás do computador.
- **3** Lique o monitor.

A caixa de diálogo flutuante deve aparecer na tela (contra um fundo preto) se o monitor não detectar um sinal de vídeo e estiver funcionando corretamente. Enquanto em modo autoteste, o LED permanece branco. Além disso, dependendo da entrada selecionada, uma das caixas de diálogo abaixo rolará continuamente através da tela.

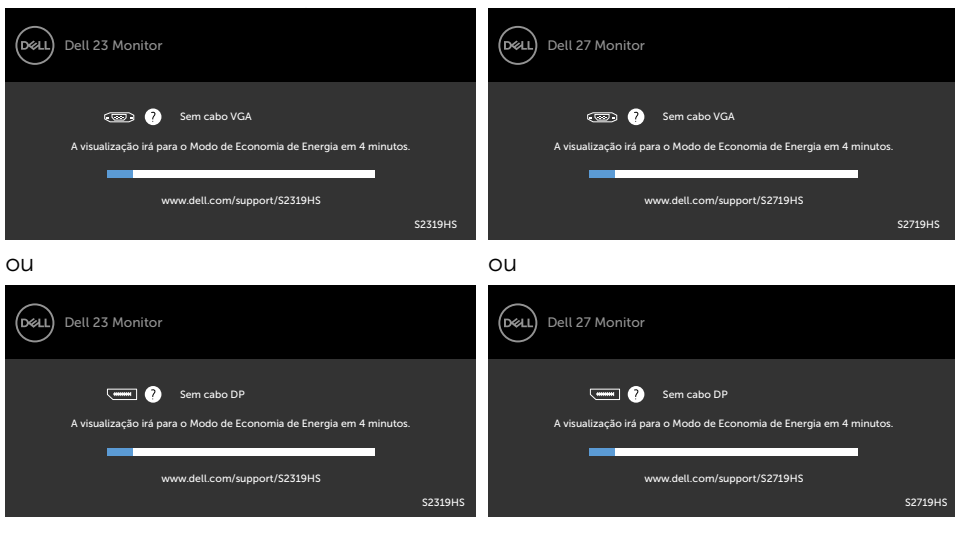

#### S2319HS S2719HS

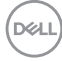

<span id="page-50-0"></span>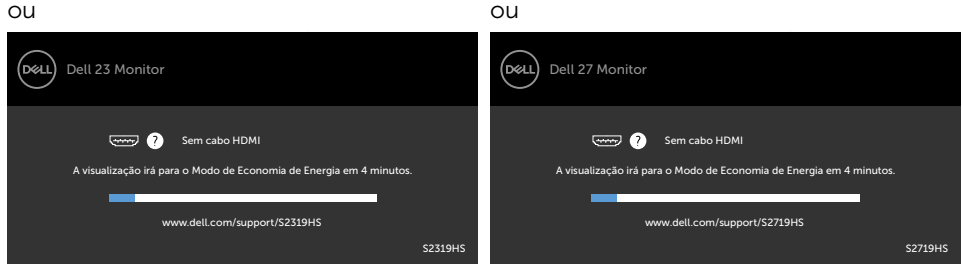

- 4 Esta caixa também aparece durante o funcionamento normal, se o cabo do monitor fica desligado ou danificado.
- 5 Desligue o monitor, desconecte e reconecte o cabo de vídeo, em seguida, ligue o computador e o monitor.

Se a tela do monitor permanecer em branco depois de usar o procedimento anterior, verifique o controlador de vídeo e o computador, porque seu monitor está funcionando corretamente.

# <span id="page-51-0"></span>Diagnósticos Integrados

O monitor tem uma ferramenta embutida de diagnóstico que ajuda a determinar se a anormalidade da tela que está ocorrendo é um problema inerente do seu monitor, ou do seu computador e placa de vídeo.

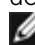

OBSERVAÇÃO: Você pode executar o diagnóstico integrado apenas quando o cabo de vídeo está desconectado e o monitor está no modo autoteste.

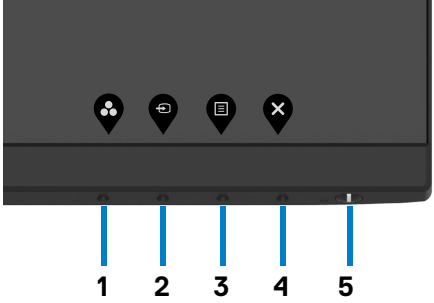

Para executar o diagnóstico integrado:

- 1 Certifique-se de que a tela está limpa (sem partículas de pó sobre a superfície da tela).
- 2 Desligue o cabo de vídeo(s) da parte de trás do computador ou monitor. O monitor entra em modo de autoteste.
- 3 Pressione e segure o Botão 1 durante 5 segundos. Aparece uma tela cinza.
- 4 Verifique cuidadosamente a tela para anormalidades.
- 5 Pressione o Botão 1 no painel frontal. A cor da tela muda para vermelho.
- 6 Inspecione a tela para qualquer anormalidade.
- 7 Repita os passos 5 e 6 para inspecionar a exibição nas telas verde, azul, preto, branco.

O teste é completo quando a tela branca aparece. Para sair, pressione o Botão 1 novamente.

Se você não detectar nenhuma anormalidade na tela ao usar a ferramenta integrada de diagnóstico, o monitor está funcionando corretamente. Verifique a placa de vídeo e o computador.

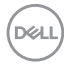

# Problemas Comuns

A tabela a seguir contém informações gerais sobre problemas comuns do monitor que você pode encontrar e as possíveis soluções.

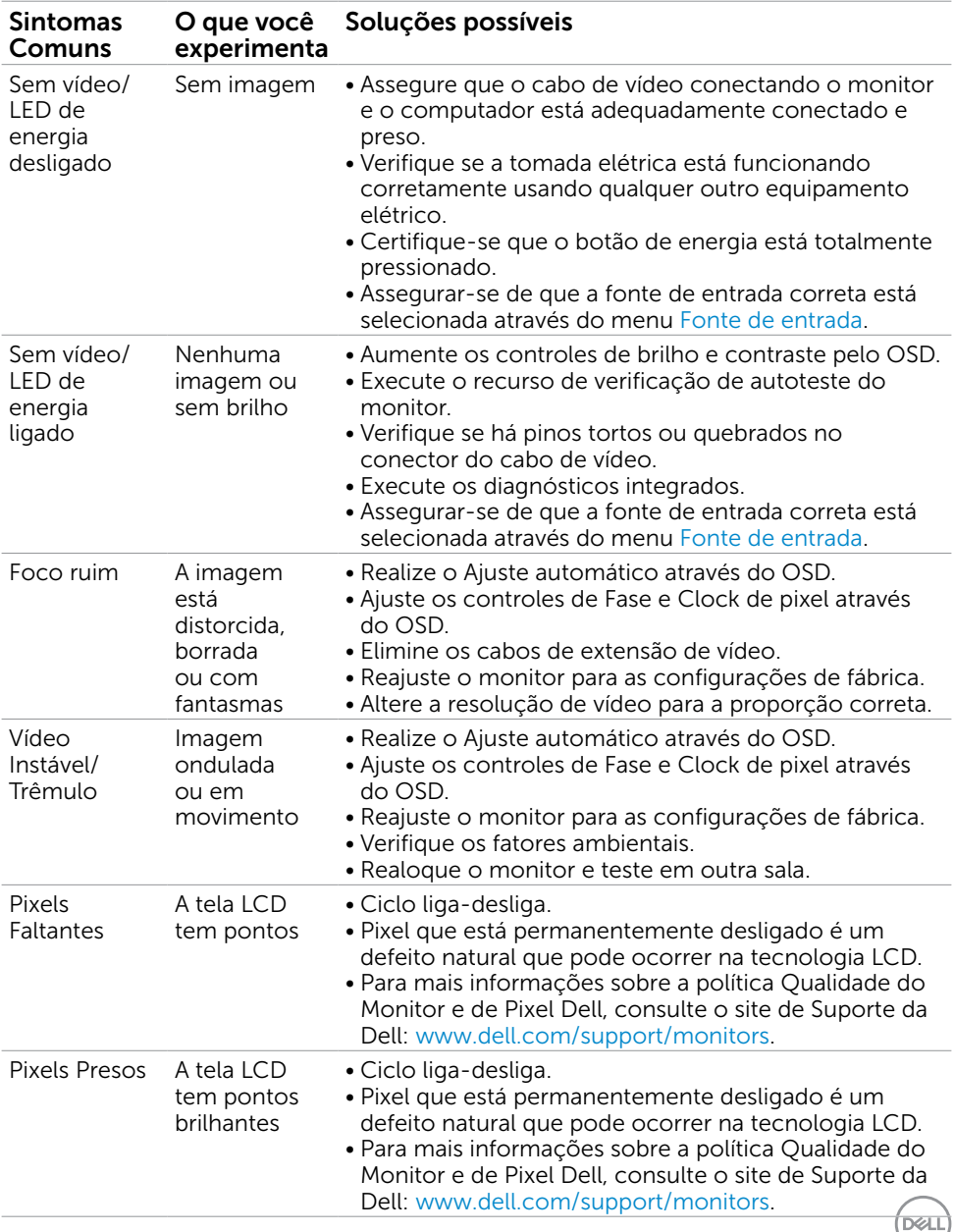

<span id="page-53-0"></span>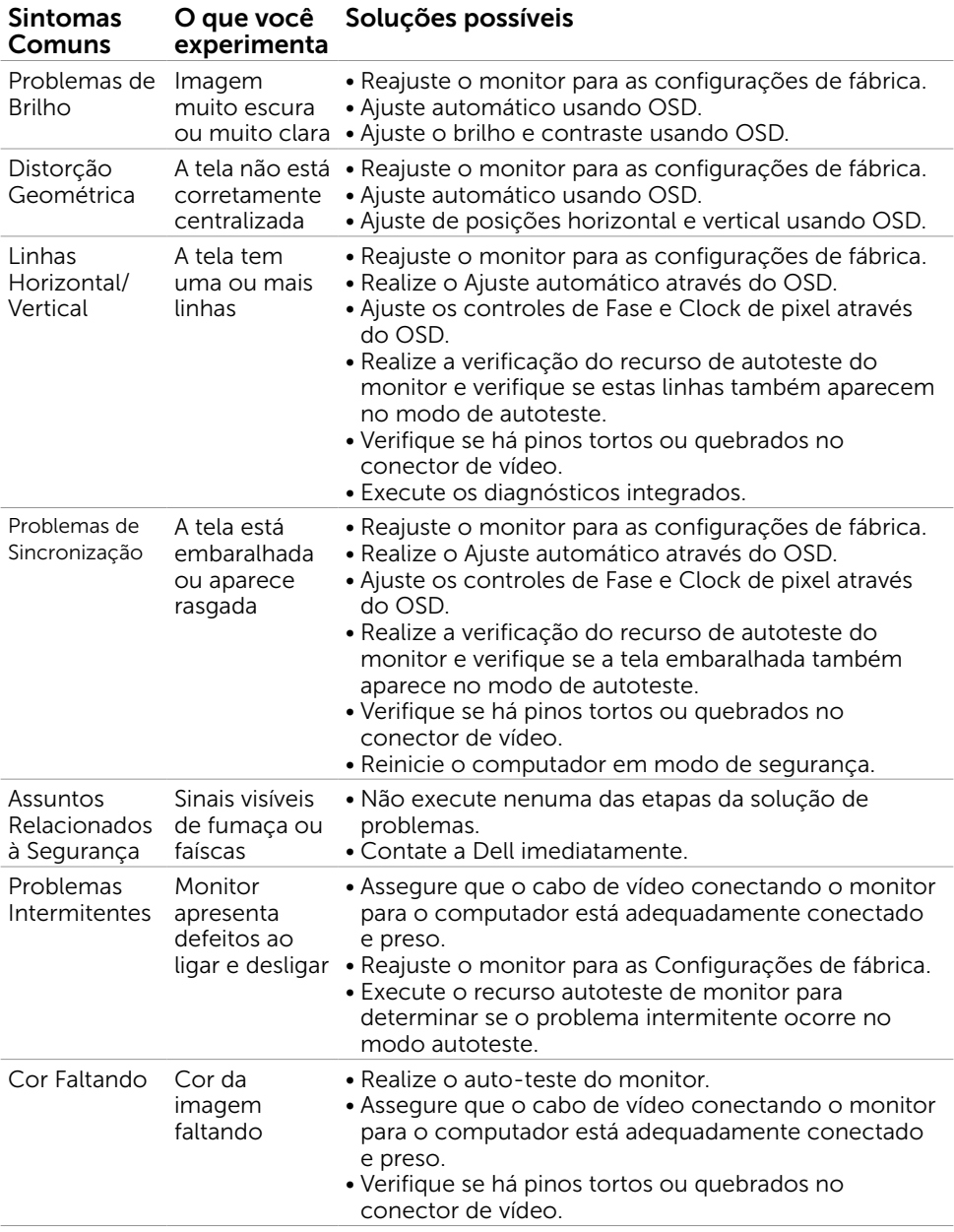

<span id="page-54-0"></span>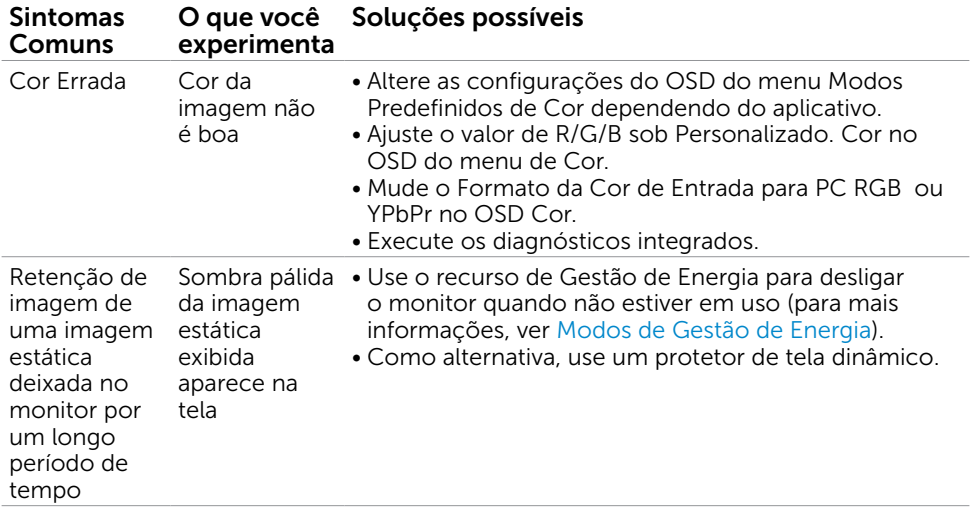

# Problemas Específicos do Produto

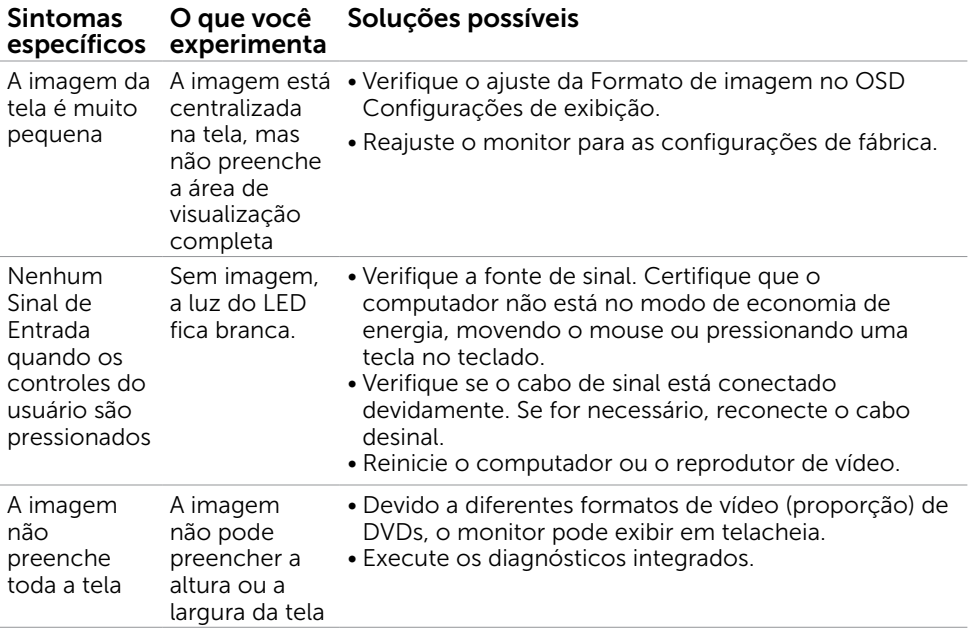

(dell

# <span id="page-55-0"></span>Problemas Específicos do Bus Serial Universal (USB)

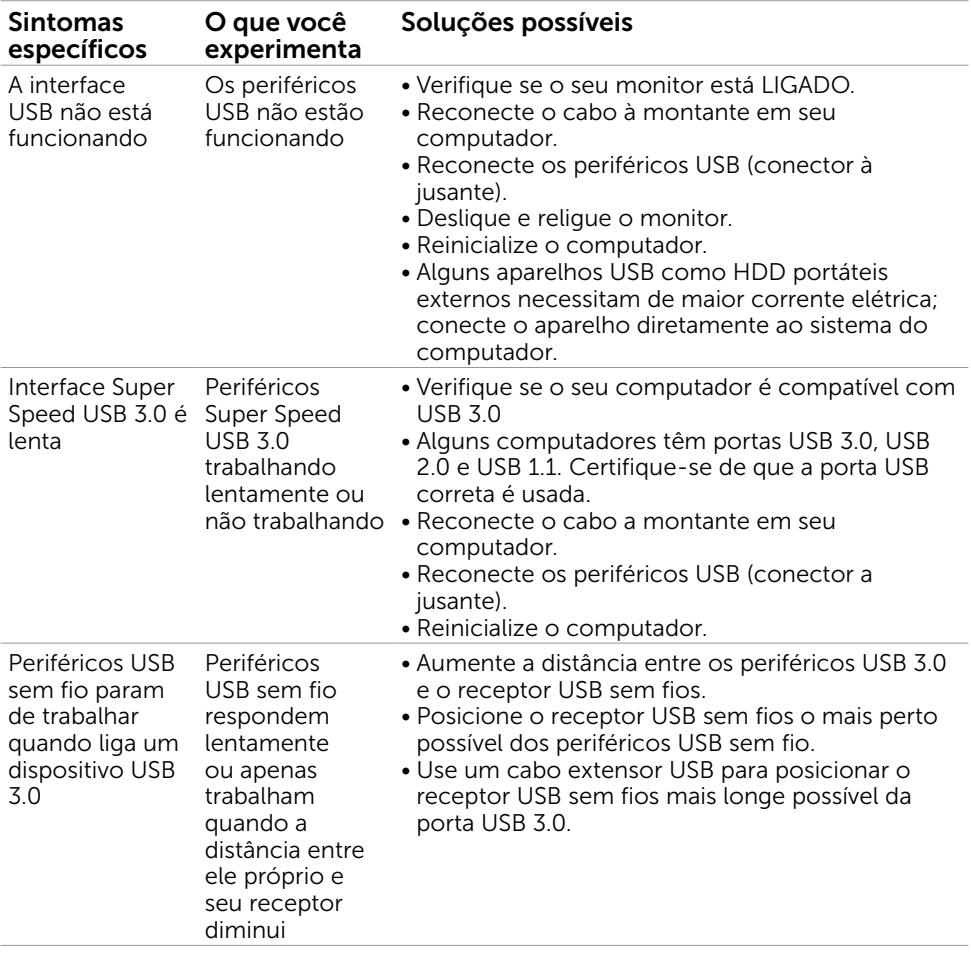

<span id="page-56-0"></span> $\overline{a}$ 

## <span id="page-56-2"></span>Instruções de Segurança

Para monitores com painéis frontais brilhantes o usuário deve considerar a colocação do monitor uma vez que o painel frontal pode causar reflexos incômodos da luzambiente e superfícies brilhantes.

#### $\hat{\triangle}$  AVISO:O uso de controles, ajustes ou procedimentos diferentes daqueles especificados nesta documentação pode resultar em exposição a riscos de choque elétricos e/ou mecânicos.

Para informações sobre instruções de segurança, consulte Informações de Segurança, Meio Ambiente e Regulamentares (SERI).

### Avisos da FCC (somente para os EUA) e Outras informações regulamentares

Avisos da FCC e Outras informações regulamentares ver website regulamentar em www.dell.com/regulatory\_compliance.

## <span id="page-56-1"></span>Como entrar em contato com a Dell

**OBSERVAÇÃO:** Se você não tem uma conexão de Internet ativa, pode encontrar as informações de contato na nota fiscal de compra, fatura na embalagem, nota, ou catálogo de produtos da Dell.

A Dell oferece várias opções de suporte e serviços on-line e por telefone. A disponibilidade varia de acordo com o país e o produto, e alguns serviços podem não estar disponíveis em todas as áreas.

### Para obter conteúdo de suporte do monitor online:

Visite o site www.dell.com/support/monitors

#### Para entrar em contato com a Dell para assuntos de vendas, suporte técnico, ou serviço ao cliente:

- 1 Visite o site www.dell.com/support.
- 2 Verifique o país ou a região no menu suspenso Selecionar Um País/Região no canto superior esquerdo da página.
- 3 Clique em Contate-nos ao lado da lista suspensa de país.
- 4 Seleccione o serviço pretendido ou a ligação segundo o que pretender.
- 5 Escolha o método de contacto que lhe for mais conveniente.

DELI

## Instalação do monitor

### Configuração de Resolução de tela para 1920 x 1080 (máximo)

Para um melhor desempenho, defina a resolução de visualização em 1920 x 1080 pixels realizando os seguintes passos:

#### No Windows Vista, Windows 7, Windows 8 ou Windows 8.1:

- 1 Para Windows 8 ou Windows 8.1 apenas, selecione o quadro Desktop para mudar para o ambiente de trabalho clássico. Para o Windows Vista e o Windows 7, pule esta etapa.
- 2 Clique com botão direito do mouse no desktop e clique em Resolução de tela.
- 3 Clique na lista suspensa da Resolução de tela e selecione 1920 x 1080.
- 4 Clique em OK.

#### No Windows 10:

- 1 Faça clique direito na área de trabalho e clique Configurações de exibição.
- 2 Clique Configurações avançadas de exibição.
- 3 Clique na lista suspensa da resolucao de tela e selecione 1920 x 1080.
- 4 Clique Aplicar.

Se você não ver a resolução recomendada como uma opção, você pode precisar atualizar o driver de gráficos. Selecione o cenário abaixo que melhor descreve o sistema do computador que você está usando, e siga os passos abaixo.

### Computador Dell

- 1 Acesse www.dell.com/support/, digite a etiqueta de serviço e baixar o driver mais recente para sua placa gráfica.
- 2 Após instalar os drivers atualizados em sua placa de vídeo, tente configurar a resolução para 1920 x 1080 novamente.
- OBSERVAÇÃO: Se você é incapaz de definir a resolução para 1920 x 1080, entre em contato com a Dell para perguntar sobre uma placa gráfica que suporte essas resoluções.

### <span id="page-58-0"></span>Computador não-Dell

### No Windows Vista, Windows 7, Windows 8 ou Windows 8.1:

- 1 Para Windows 8 ou Windows 8.1 apenas, selecione o quadro Desktop para mudar para o ambiente de trabalho clássico. Para o Windows Vista e o Windows 7, pule esta etapa.
- 2 Clique com botão direito do mouse no desktop e clique em Personalização.
- 3 Clique em Alterar Configurações de Exibição.
- 4 Clique em Configurações Avançadas.
- 5 Identifique o fabricante de sua placa de vídeo (como NVIDIA, AMD, Intel, e asism por diante) pela descrição do topo da janela.
- 6 Por favor, consulte o site do fornecedor da placa gráfica para o driver atualizado (por exemplo, www.AMD.com OU www.NVIDIA.com).
- 7 Após instalar os drivers atualizados em sua placa de vídeo, tente configurar a resolução para 1920 x 1080 novamente.

### No Windows 10:

- 1 Faça clique direito na área de trabalho e clique Configurações de exibição.
- 2 Clique Configurações avançadas de exibição.
- 3 Clique Propriedades do adaptador de exibição.
- 4 Identifique o fabricante de sua placa de vídeo (como NVIDIA, AMD, Intel, e asism por diante) pela descrição do topo da janela.
- 5 Por favor, consulte o site do fornecedor da placa gráfica para o driver atualizado (por exemplo, www.AMD.com OU www.NVIDIA.com).
- 6 Após instalar os drivers atualizados em sua placa de vídeo, tente configurar a resolução para 1920 x 1080 novamente.

**OBSERVAÇÃO:** Se você não puder definir a resolução recomendada, por favor, entre em contato com o fabricante de seu computador ou considere comprar um adaptador gráfico que suporte a resolução do vídeo.

# <span id="page-59-0"></span>Orientações de Manutenção

### Limpeza do Monitor

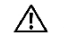

ATENÇÃO: Antes de limpar o monitor, desconecte o cabo de alimentação do monitor da tomada elétrica.

CUIDADO: Leia e siga as [Instruções de Segurança](#page-56-2) antes de limpar o monitor.

Para melhores práticas, siga as instruções na lista abaixo ao desembalar, limpar ou manusear seu monitor:

- • Para limpar a tela antiestática, umedeça levemente um pano limpo e macio com água. Se possível, use um tecido especial para limpeza de tela ou uma solução adequada para revestimento antiestático. Não use benzeno, tíner, amônia, limpadores abrasivos ou ar comprimido.
- • Use um pano levemente umedecido, água morna para limpar o monitor. Evite usar detergente de qualquer tipo uma vez que alguns detergentes deixam uma película esbranquiçada sobre o monitor.
- • Se você notar um pó branco ao desembalar o monitor, limpe-o com um pano.
- • Manuseie o seu monitor com cuidado, já que um monitor de cor escura podem arranhar e mostrar a marca branca mais do que um monitor de cor clara.
- • Para ajudar a manter a melhor qualidade de imagem em seu monitor, use um protetor de tela mudando dinamicamente e desligue o monitor quando não estiver em uso.

# Atribuições dos Pinos

### VGA connector

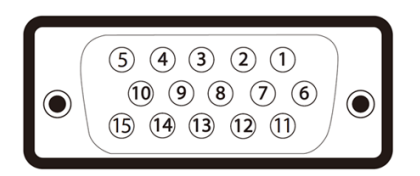

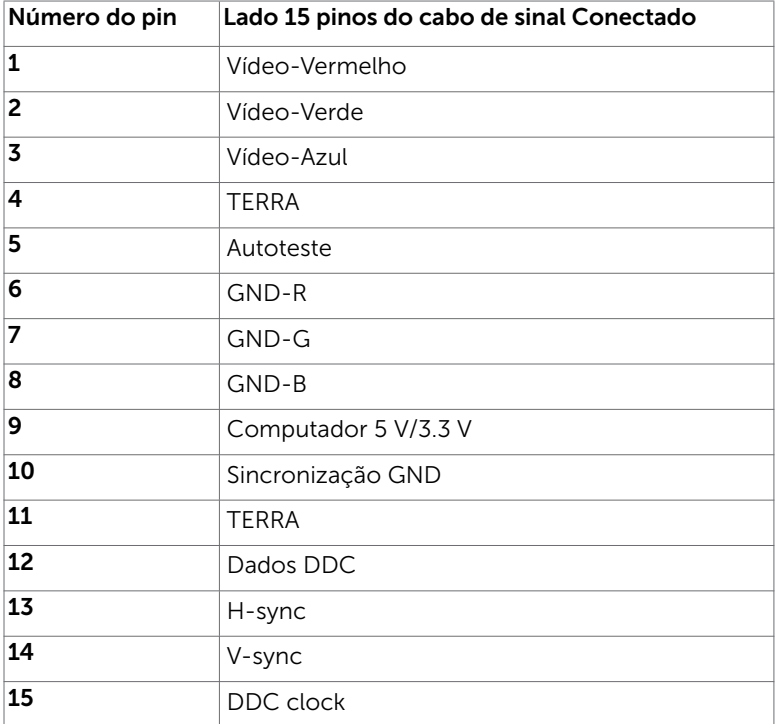

DELL

### Conector DP

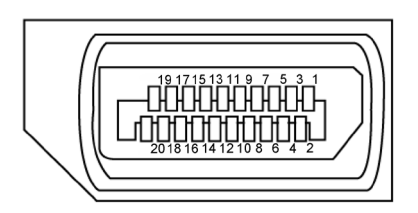

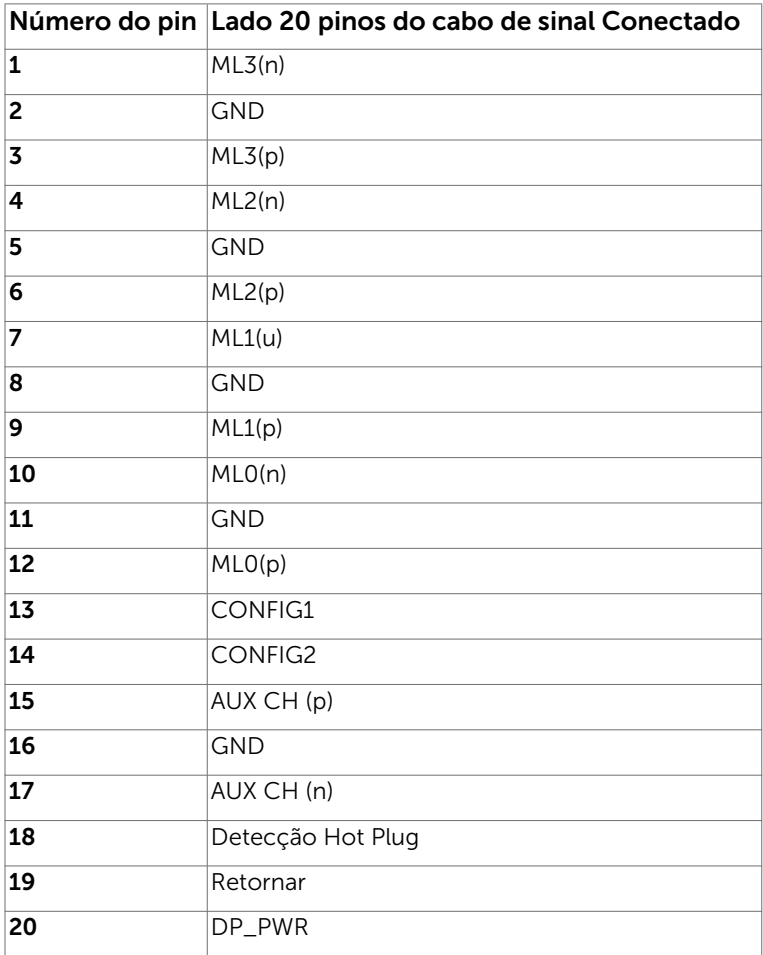

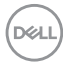

### Conector HDMI

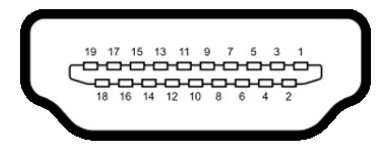

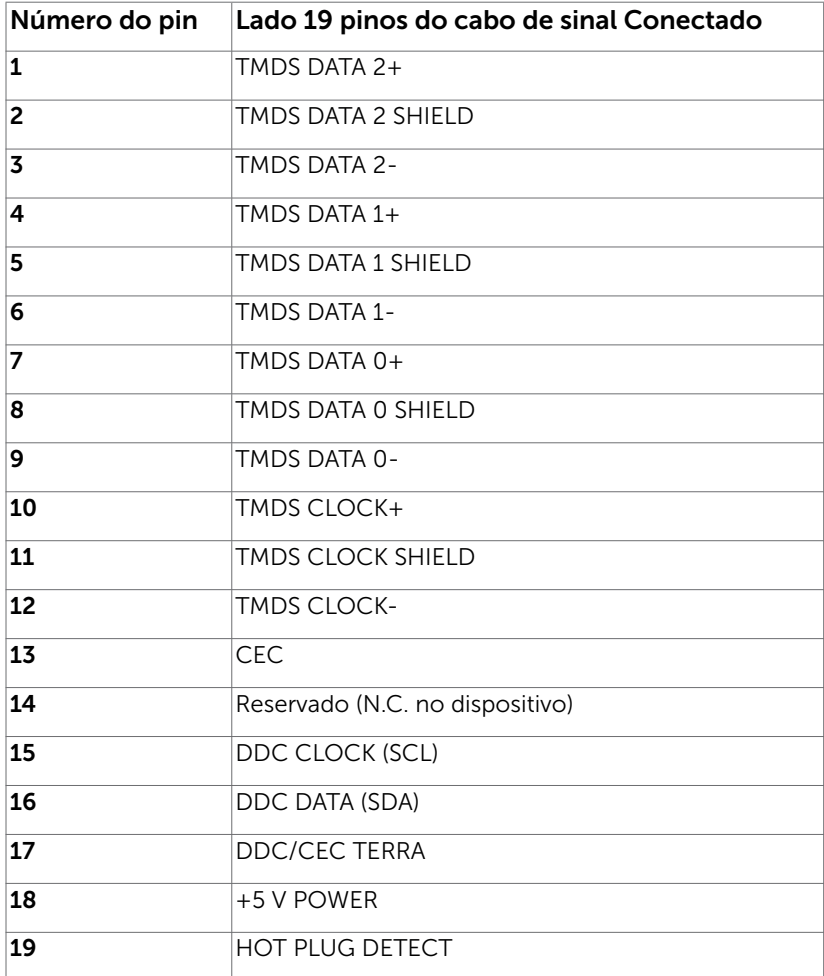

(dell

### Interface Bus Serial Universal (USB)

Esta seção fornece a você informações sobre as portas USB disponíveis em seu monitor.

Seu computador tem as seguintes portas USB:

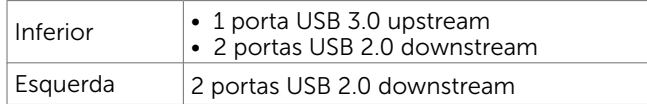

OBSERVAÇÃO: As portas USB do monitor funcionam apenas quando o monitor está ligado e em modo de economia de energia. Se você desligar o monitor e então ligá-lo, os perfiféricos acoplados podem levar alguns segundos para retomar a funcionalidade normal.

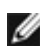

OBSERVAÇÃO: Este monitor é compatível com Super-Speed USB 3.0 e USB 2.0 de Alta Velocidade.

### USB 3.0

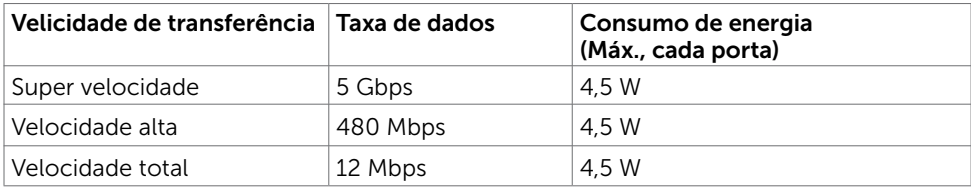

### USB 2.0

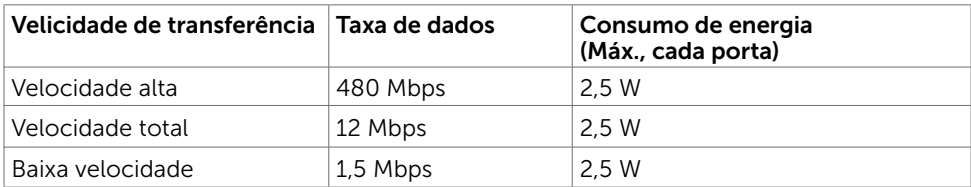

#### USB 2.0 downstream

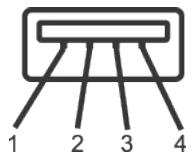

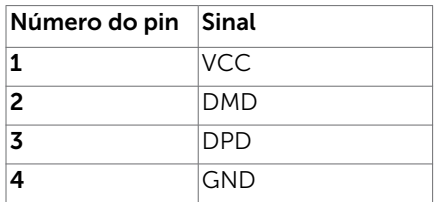

DELI

### Porta upstream USB 3.0 Porta downstream USB 3.0

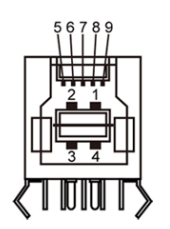

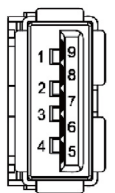

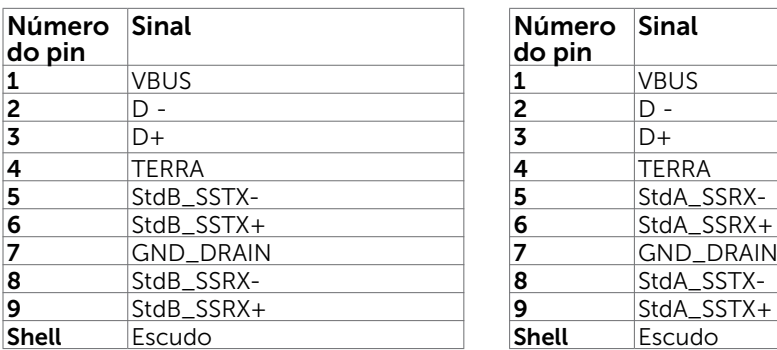

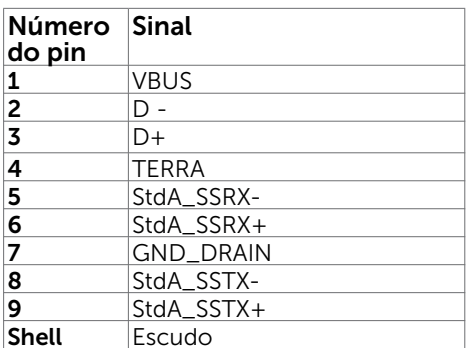

(dell